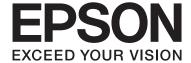

# **User's Guide**

NPD5068-00 EN

### **Copyright and Trademarks**

### **Copyright and Trademarks**

## **Copyright and Trademarks**

No part of this publication may be reproduced, stored in a retrieval system, or transmitted in any form or by any means, electronic, mechanical, photocopying, recording, or otherwise, without the prior written permission of Seiko Epson Corporation. No patent liability is assumed with respect to the use of the information contained herein. Neither is any liability assumed for damages resulting from the use of the information herein. The information contained herein is designed only for use with this Epson product. Epson is not responsible for any use of this information as applied to other products.

Neither Seiko Epson Corporation nor its affiliates shall be liable to the purchaser of this product or third parties for damages, losses, costs, or expenses incurred by the purchaser or third parties as a result of accident, misuse, or abuse of this product or unauthorized modifications, repairs, or alterations to this product, or (excluding the U.S.) failure to strictly comply with Seiko Epson Corporation's operating and maintenance instructions.

Seiko Epson Corporation and its affiliates shall not be liable for any damages or problems arising from the use of any options or any consumable products other than those designated as Original Epson Products or Epson Approved Products by Seiko Epson Corporation.

Seiko Epson Corporation shall not be held liable for any damage resulting from electromagnetic interference that occurs from the use of any interface cables other than those designated as Epson Approved Products by Seiko Epson Corporation.

EPSON® is a registered trademark, and EPSON EXCEED YOUR VISION or EXCEED YOUR VISION is a trademark of Seiko Epson Corporation.

PRINT Image Matching  $^{\text{TM}}$  and the PRINT Image Matching logo are trademarks of Seiko Epson Corporation. Copyright © 2001 Seiko Epson Corporation. All rights reserved.

PictBridge is a trademark.

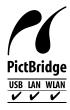

Intel® is a registered trademark of Intel Corporation.

PowerPC® is a registered trademark of International Business Machines Corporation.

Microsoft®, Windows®, and Windows Vista® are registered trademarks of Microsoft Corporation.

Apple, Macintosh, Mac OS, and OS X are trademarks of Apple Inc., registered in the U.S. and other countries.

Google Cloud Print is a registered trademark of Google Inc.

Adobe, Adobe Reader, and Acrobat are trademarks of Adobe systems Incorporated, which may be registered in certain jurisdictions.

### **Copyright and Trademarks**

General Notice: Other product names used herein are for identification purposes only and may be trademarks of their respective owners. Epson disclaims any and all rights in those marks.

© 2014 Seiko Epson Corporation. All rights reserved.

The contents of this manual and the specifications of this product are subject to change without notice.

### Contents

## Contents

| Copyright and Trademarks                       | Printing photos from a digital camera 35                          |
|------------------------------------------------|-------------------------------------------------------------------|
| Copyright and Trademarks                       | Basic Operation from Your Computer                                |
| Copyright und Trademarko                       | Printer driver and status monitor                                 |
|                                                | Basic Printing                                                    |
|                                                | Canceling Printing                                                |
| Introduction                                   | Other Options                                                     |
| Where to Find Information                      | Printing photos the easy way                                      |
| Caution, Important and Note                    | Adding a Printing Preset                                          |
| Operating System Versions                      | 2-sided printing                                                  |
| Using Epson Connect Service                    | Pages per sheet printing                                          |
|                                                | Enlarged Printing and Making Posters (for                         |
|                                                | Windows Only)                                                     |
| Important Instructions                         | Adjusting the Print Color                                         |
| Safety Instructions9                           | Printing a Watermark (for Windows Only) 57                        |
| Product Advisories and Warnings                | Printing Web pages with E-Web Print (for                          |
| S                                              | Windows Only)                                                     |
| Setting up/using the product                   | CD                                                                |
| 11                                             | Printing from Smart Devices                                       |
| Handling ink cartridges                        | Using Epson iPrint                                                |
| Restrictions on Copying                        | Sharing the Product for Printing 60                               |
|                                                | Setup for Windows                                                 |
| Getting to Know Your Product                   | Setup for Mac OS X                                                |
| Available features for your product            |                                                                   |
| Product Parts                                  | Ink Cartridge Information                                         |
| Guide to the Control Panel                     |                                                                   |
|                                                | Replacing Ink Cartridges                                          |
| Paper and Media Handling                       | Ink Cartridge Safety Instructions, Precautions,                   |
| Introduction to Using, Loading, and Storing    | and Specifications                                                |
| Media                                          | Safety instructions                                               |
| Storing paper                                  | Precautions on ink cartridge replacement 64                       |
| Selecting Paper                                | Ink Cartridge Specifications 65                                   |
| Paper type settings from the printer driver 20 | Checking the Ink Cartridge Status 66                              |
| Loading Paper                                  | For Windows                                                       |
| Into the paper cassette 1                      | For Mac OS X                                                      |
| Into the paper cassette 2                      | Temporary Printing with Black Ink When Color                      |
| Into the rear paper feed slot                  | Ink Cartridges are Expended                                       |
| Loading a CD/DVD                               | For Windows                                                       |
| CD/DVD Handling Precautions                    | For Mac OS X                                                      |
| Loading a CD/DVD                               | Conserving Black Ink When the Cartridge is Low (For Windows Only) |
|                                                | Replacing an ink cartridge                                        |
| Printing                                       |                                                                   |
| Rasic Operation from the Control Panel 35      |                                                                   |

### Contents

| Maintaining Your Product and                 | Removing jammed paper from inside the           |
|----------------------------------------------|-------------------------------------------------|
| Software                                     | product                                         |
|                                              | Removing jammed paper from the paper            |
| Checking the Print Head Nozzles              | cassette99                                      |
| Using the Nozzle Check utility for Windows   | Removing jammed paper from the rear paper       |
|                                              | feed slot                                       |
| Using the Nozzle Check utility for Mac OS X  | Preventing paper jams                           |
|                                              | Reprinting after a paper jam (for Windows       |
| Using the control panel                      | only)                                           |
| Cleaning the Print Head                      | Print Quality Help                              |
| Using the Head Cleaning utility for Windows  | Horizontal banding                              |
| 79                                           | Vertical banding or misalignment 102            |
| Using the Head Cleaning utility for Mac OS X | Incorrect or missing colors                     |
|                                              | Blurry or smeared print                         |
| Using the control panel 80                   | Miscellaneous Printout Problems                 |
| Aligning the Print Head                      | Incorrect or garbled characters                 |
| Using the Print Head Alignment utility for   | Incorrect margins                               |
| Windows                                      | Printout has a slight slant                     |
| Using the Print Head Alignment utility for   | Inverted image                                  |
| Mac OS X                                     | Blank pages print                               |
| Saving Power                                 | Printed side is smeared or scuffed 105          |
| For Windows                                  | Printing is too slow                            |
| For Mac OS X                                 | Paper Does Not Feed Correctly 106               |
| Quieter Printer Operations                   | Paper does not feed                             |
| For Windows                                  | Multiple pages feed 106                         |
| For Mac OS X                                 | Paper is improperly loaded 106                  |
| Making Network Service Settings              | Paper is not ejected fully or is wrinkled 107   |
| Cleaning the Product                         | The Product Does Not Print 107                  |
| Cleaning the exterior of the product 84      | All lights are off                              |
| Cleaning the interior of the product 85      | Lights came on and then went out 107            |
| Transporting the Product                     | Only the power light is on 107                  |
|                                              | An ink error is indicated after you replace the |
| Checking and Installing Your Software 88     | cartridge                                       |
| Checking the software installed on your      | Increasing the Print Speed (For Windows Only)   |
| computer                                     |                                                 |
| Installing the software                      |                                                 |
| Uninstalling Your Software                   | Product Information                             |
| For Windows                                  |                                                 |
| For Mac OS X                                 | System Requirements                             |
|                                              | For Windows                                     |
| Error Indicators                             | For Mac OS X                                    |
|                                              | Technical Specifications                        |
| Troublashooting for Drinting                 | Printer specifications                          |
| Troubleshooting for Printing                 | Network interface specification 114             |
| Diagnosing the Problem                       | Photo data specifications                       |
| Checking product status                      | Mechanical                                      |
| Paper Jams                                   | Electrical                                      |
| Removing jammed paper from the rear cover    | Environmental                                   |
| 97                                           | Standards and approvals                         |
|                                              | Interface                                       |

### Contents

## Where To Get Help

| Technical Support Web Site | 117 |
|----------------------------|-----|
| Contacting Epson Support   | 117 |
| Before Contacting Epson    | 117 |
| Help for Users in Europe   | 118 |

### Index

### Introduction

### Introduction

## Where to Find Information

|   | The latest version of the following manuals are available on the Epson support website.<br>http://www.epson.eu/Support (Europe)                                                                                                    |  |
|---|----------------------------------------------------------------------------------------------------|--|
|   | Start Here (paper):                                                                                                    |  |
|   | Provides you with information on setting up the product and installing the software.                                                                                                    |  |
|   | User's Guide (PDF):                                                                                                    |  |
|   | Provides you with detailed operating, safety, and troubleshooting instructions. See this guide when using this product with a computer, or when using advanced features such as 2 sided printing.  To view the PDF manual, you need Adobe Acrobat Reader 5.0 or later, or Adobe Reader. |  |
|   | Network Guide (PDF):                                                                                                    |  |
|   | Provides network administrators with information on both the printer driver and network settings.                                                                                                    |  |
|   | Caution, Important and Note in this manual are indicated as below and have the following meaning.                                                                                                    |  |
| _ | ^                                                                                                    |  |
|   | Caution  must be followed carefully to avoid bodily injury.                                                                                                    |  |
|   |                                                                                                    |  |

## **Operating System Versions**

In this manual, the following abbreviations are used.

- ☐ Windows 8.1 refers to Windows 8.1 and Windows 8.1 Pro.
- ☐ Windows 8 refers to Windows 8 and Windows 8 Pro.
- ☐ Windows 7 refers to Windows 7 Home Basic, Windows 7 Home Premium, Windows 7 Professional, and Windows 7 Ultimate.

#### Introduction

- ☐ Windows Vista refers to Windows Vista Home Basic Edition, Windows Vista Home Premium Edition, Windows Vista Business Edition, Windows Vista Enterprise Edition, and Windows Vista Ultimate Edition.
- ☐ Windows XP refers to Windows XP Home Edition, Windows XP Professional x64 Edition, and Windows XP Professional.
- ☐ Mac OS X refers to Mac OS X 10.6.x, 10.7.x, 10.8.x, and 10.9.x.

## **Using Epson Connect Service**

Using Epson Connect and other companies' services, you can easily print directly from your smartphone, tablet PC or laptop, anytime and practically anywhere even across the globe! For more information about printing and other services, visit the following URL;

https://www.epsonconnect.com/ (Epson Connect portal site) http://www.epsonconnect.eu/ (Europe only)

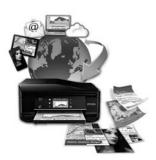

#### Note:

You can make network service settings using a Web browser on your computer, smartphone, tablet PC, or laptop that is connected to the same network as the product.

→ "Making Network Service Settings" on page 83

## **Important Instructions**

## **Safety Instructions**

Read and follow these instructions to ensure safe use of this product. Make sure you keep this guide for future reference. Also, be sure to follow all warnings and instructions marked on the product.

|          | Use only the power cord supplied with the product and do not use the cord with any other equipment. Use of other cords with this product or the use of the supplied power cord with other equipment may result in fire or electric shock.                                                                                                    |
|----------|----------------------------------------------------------------------------------------------------|
|          | Be sure your AC power cord meets the relevant local safety standard.                                                                                                    |
|          | Never disassemble, modify, or attempt to repair the power cord, plug, printer unit, or options by yourself, except as specifically explained in the product's guides.                                                                                                    |
| <u>.</u> | Unplug the product and refer servicing to qualified service personnel under the following conditions: The power cord or plug is damaged; liquid has entered the product; the product has been dropped or the casing damaged; the product does not operate normally or exhibits a distinct change in performance. Do not adjust controls that are not covered by the operating instructions. |
|          | Place the product near a wall outlet where the plug can be easily unplugged.                                                                                                    |
|          | Do not place or store the product outdoors, near excessive dirt or dust, water, heat sources, or in locations subject to shocks, vibrations, high temperature or humidity.                                                                                                    |
|          | Take care not to spill liquid on the product and not to handle the product with wet hands.                                                                                                    |
|          | Keep this product at least 22 cm away from cardiac pacemakers. Radio waves from this product may adversely affect the operation of cardiac pacemakers.                                                                                                    |
| 1        | ote: he following provides safety instructions for ink cartridges.                                                                                                    |

→ "Replacing Ink Cartridges" on page 64

## **Product Advisories and Warnings**

Read and follow these instructions to avoid damaging the product or your property. Make sure you keep this guide for future reference.

## Setting up/using the product

|   | Do not block or cover the vents and openings in the product.                                                    |
|---|----------------------------------------------------------------------------------------------------|
|   | Use only the type of power source indicated on the product's label.                                             |
| П | Avoid using outlets on the same circuit as photocopiers or air control systems that regularly switch on and off |

| Avoid electrical outlets controlled by wall switches or automatic timers.                                                                                                    |
|----------------------------------------------------------------------------------------------------|
| Keep the entire computer system away from potential sources of electromagnetic interference, such as loudspeakers or the base units of cordless telephones.                                                                                                    |
| The power-supply cords should be placed to avoid abrasions, cuts, fraying, crimping, and kinking. Do not place objects on top of the power-supply cords and do not allow the power-supply cords to be stepped on or run over. Be particularly careful to keep all the power-supply cords straight at the ends and the points where they enter and leave the transformer. |
| If you use an extension cord with the product, make sure that the total ampere rating of the devices plugged into the extension cord does not exceed the cord's ampere rating. Also, make sure that the total ampere rating of all devices plugged into the wall outlet does not exceed the wall outlet's ampere rating.                                                 |
| If you plan to use the product in Germany, the building installation must be protected by a 10 or 16 amp circuit breaker to provide adequate short-circuit protection and over-current protection for the product.                                                                                                    |
| When connecting the product to a computer or other device with a cable, ensure the correct orientation of the connectors. Each connector has only one correct orientation. Inserting a connector in the wrong orientation may damage both devices connected by the cable.                                                                                                |
| Place the product on a flat, stable surface that extends beyond the base of the product in all directions. If you place the product by the wall, leave more than 10 cm between the back of the product and the wall. The product will not operate properly if it is tilted at an angle.                                                                                  |
| When storing or transporting the product, avoid tilting it, placing it vertically, or turning it upside down; otherwise ink may leak.                                                                                                    |
| Allow spaces behind the product for the cables, and space above the product so that you can fully raise the document cover.                                                                                                    |
| Leave enough space in front of the product for the paper to be fully ejected.                                                                                                    |
| Avoid places subject to rapid changes in temperature and humidity. Also, keep the product away from direct sunlight, strong light, or heat sources.                                                                                                    |
| Do not insert objects through the slots in the product.                                                                                                    |
| Do not put your hand inside the product or touch the ink cartridges during printing.                                                                                                    |
| Do not touch the white flat cable inside the product.                                                                                                    |
| Do not use aerosol products that contain flammable gases inside or around the product. Doing so may cause fire.                                                                                                    |
| Do not move the print head by hand; otherwise, you may damage the product.                                                                                                    |
| Always turn the product off using the $\circ$ button. Do not unplug the product or turn off the power at the outlet until the $\circ$ light has turned off completely.                                                                                                    |
| Before transporting the product, make sure that the print head is in the home (far right) position and the ink cartridges are in place.                                                                                                    |
| Be careful not to trap your fingers when closing the printer cover.                                                                                                    |

|                   | If you are not going to use the product for a long period, be sure to unplug the power cord from the electrical outlet.                                                                                                    |
|-------------------|----------------------------------------------------------------------------------------------------|
|                   | During the life of your product it may be necessary to replace the waste ink pad when it has become full. Whether and how often this is required will vary according to the number of pages you print, the type of material that you print and the number of cleaning cycles that the product performs. Epson Status Monitor, or lights on the control panel will advise you when this part needs replacing. The need for replacement of the pad does not mean that your product has ceased to operate in accordance with its specifications. The replacement of this part is a routine product servicing activity within the product's specification and is not a problem which requires repair. The Epson warranty does not therefore cover the cost of this replacement. If your product needs the pad replacing this can be performed for you by any authorised Epson service provider. It is not a user-serviceable part. |
| U                 | sing the product with a wireless connection                                                                                                    |
|                   | Do not use this product inside medical facilities or near medical equipment. Radio waves from this product may adversely affect the operation of electrical medical equipment.                                                                                                    |
|                   | Do not use this product near automatically controlled devices such as automatic doors or fire alarms. Radio waves from this product may adversely affect these devices, and could lead to accidents due to malfunction.                                                                                                    |
|                   |                                                                                                    |
| Οι                | estrictions on Copying                                                                                                    |
| Co                | serve the following restrictions in order to ensure the responsible and legal use of the product.                                                                                                    |
|                   |                                                                                                    |
|                   | pserve the following restrictions in order to ensure the responsible and legal use of the product.  pying of the following items is prohibited by law:                                                                                                    |
|                   | pying of the following items is prohibited by law:  Bank bills, coins, government-issued marketable securities, government bond securities, and municipal securities                                                                                                    |
| <u> </u>          | pying of the following items is prohibited by law:  Bank bills, coins, government-issued marketable securities, government bond securities, and municipal securities  Unused postage stamps, pre-stamped postcards, and other official postal items bearing valid postage                                                                                                    |
| <u> </u>          | pying of the following items is prohibited by law:  Bank bills, coins, government-issued marketable securities, government bond securities, and municipal securities  Unused postage stamps, pre-stamped postcards, and other official postal items bearing valid postage  Government-issued revenue stamps, and securities issued according to legal procedure                                                                                                    |
| □<br>□<br>□<br>Ex | pying of the following items is prohibited by law:  Bank bills, coins, government-issued marketable securities, government bond securities, and municipal securities  Unused postage stamps, pre-stamped postcards, and other official postal items bearing valid postage  Government-issued revenue stamps, and securities issued according to legal procedure  ercise caution when copying the following items:  Private marketable securities (stock certificates, negotiable notes, checks, etc.), monthly passes, concession                                                                                                    |

Responsible use of copyrighted materials:

| Products can be misused by improperly copying copyrighted materials. Unless acting on the advice of a            |
|----------------------------------------------------------------------------------------------------|
| knowledgeable attorney, be responsible and respectful by obtaining the permission of the copyright holder before |
| copying published material.                                                                                      |

## **Available features for your product**

Check what is available for your product.

| Print                     |                     |
|---------------------------|---------------------|
| Wi-Fi                     |                     |
| Epson Connect services    | Email Print         |
|                           | Remote Print Driver |
|                           | iPrint*             |
| Other companies' services | Google Cloud Print  |
| PictBridge                | USB, LAN, WLAN      |

<sup>\*</sup> Epson iPrint is an application for iOS and Android. Using Epson iPrint, you can wirelessly print from your smartphone or tablet. For more information, visit the following website.

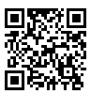

http://ipr.to/a

## **Product Parts**

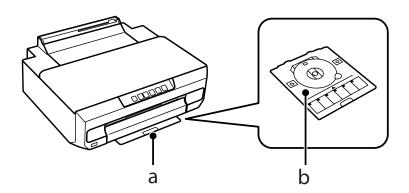

| a. | Store the CD/DVD tray here. |
|----|-----------------------------|
| b. | CD/DVD tray                 |

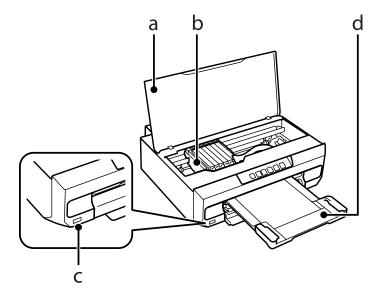

| a. | Printer cover                     |
|----|-----------------------------------|
| b. | Print head / Ink cartridge holder |
| c. | External interface USB port       |
| d. | Output tray                       |

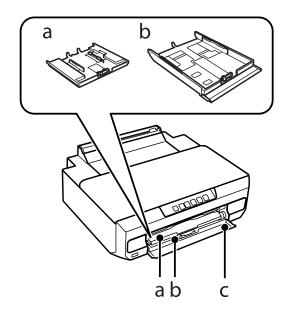

| a. | Paper cassette 1 |
|----|------------------|
| b. | Paper cassette 2 |
| c. | Front cover      |

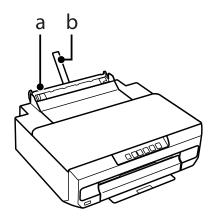

| a. | Rear paper feed slot |
|----|----------------------|
| b. | Paper support        |

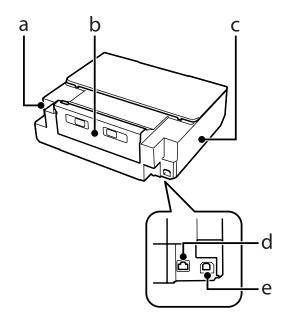

| a. | AC inlet   |
|----|------------|
| b. | Rear cover |
| C. | Vent       |
| d. | LAN port   |
| e. | USB port   |

## **Guide to the Control Panel**

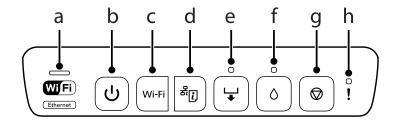

|    | Buttons/Lights  | Function                                                                                                    |
|----|-----------------|----------------------------------------------------------------------------------------------------|
| a  | Wi/Fi  Ethernet | Green light (left): turns on while the printer is connected to a wireless (Wi-Fi) network. Yellow light (right): turns on while the printer is connected to a wired network. Green light (left): flashes while the printer is communicating with a network. The lights flash alternately while initializing network settings. |
| b  | ტ               | Turns the printer on or off.  Do not turn off while this light is flashing (such as while operating, processing data, or replacing ink cartridges).  Unplug the power cord when this light is off.                                                                                                    |
| С  | Wi-Fi           | Hold this button down for more than three seconds to perform Wi-Fi auto setup (AOSS/WPS). When a network error occurs, pressing this button cancels the error. See the Network Guide for more details.                                                                                                    |
| d  | 윤[]             | Prints the network status sheet allowing you to check the network settings and connection status. The PIN code for PIN Code Setup (WPS) is also printed.                                                                                                    |
| е  | <b>\</b>        | Press this button to load paper or a CD/DVD.  Turns on or flashes when paper is out or a paper jam occurs.  → "Error Indicators" on page 91                                                                                                    |
| f  | ٥               | Open the printer cover and press this button to replace the ink cartridge.  → "Replacing Ink Cartridges" on page 64  Hold this button down for three seconds to run print head cleaning.  Turns on when the ink cartridge needs to be replaced and flashes when the ink is low.                                               |
| g  | igorplus        | Press this button to stop printing and eject the paper or CD/DVD.                                                                                                    |
| h. | !               | Turns on or flashes when the output tray is not ejected or the printer cover is open.  → "Error Indicators" on page 91                                                                                                    |

You can press some buttons simultaneously to perform more functions.

| Buttons                                      | Function                                                                                                    |  |  |  |
|----------------------------------------------|----------------------------------------------------------------------------------------------------|--|--|--|
| ப் + Wi-Fi                                   | Enable or disable the paper size check feature before printing. While holding down the $w_{i-F_i}$ button, turn the printer off and then on again. When enabled, if the print setting differs from the paper size you loaded, the paper is ejected and printing stops. This is enabled by default. |  |  |  |
| Wi-Fi + $\frac{8}{2}$                        | Press the Wi-Fi and Ej buttons simultaneously to start PIN Code Setup (WPS). See the Network Guide for more details.                                                                                                    |  |  |  |
| ال + ل ال ال ال ال ال ال ال ال ال ال ال ال ا | Turn the printer on while holding down the E button to restore the default network settings.                                                                                                    |  |  |  |

| Buttons | Function                                                                                                    |
|---------|----------------------------------------------------------------------------------------------------|
| ბ + ტ   | Turn the printer on while holding down the $\Diamond$ button to print the nozzle check pattern.                                                                                                    |
| Ø + ₼   | Enable or disable the thick paper and envelopes feature. While holding down the $\diamondsuit$ button, turn the printer off and then on again. Enable this feature only when the printouts are smeared. When enabled the print speed may be slower. This is disabled by default. |

## Introduction to Using, Loading, and Storing Media

You can achieve good results with most types of plain paper. However, coated papers provide superior prints because they absorb less ink.

Epson provides special papers that are formulated for the ink used in Epson ink jet products, and recommends these papers to ensure high-quality results.

When loading special paper distributed by Epson, read the instruction sheets packed with the paper first and keep the following points in mind.

#### Note

- □ Load the paper into the paper cassette printable side down. The printable side is usually whiter or glossier. See the instruction sheets packed with the paper for more information. Some types of paper have cut corners to help identify the correct loading direction.
- ☐ If the paper is curled, flatten it or curl it slightly in the opposite direction before loading. Printing on curled paper may cause ink to smear on your prints.

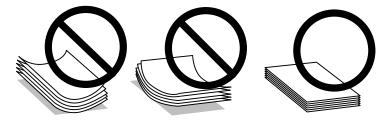

## Storing paper

Return unused paper to the original package as soon as you finish printing. When handling special media, Epson recommends storing your prints in a resealable plastic bag. Keep unused paper and prints away from high temperature, humidity, and direct sunlight.

## **Selecting Paper**

The table below lists supported papers. Loading capacity and borderless print availability varies by paper as shown.

| Media Type                          | Pa                              | Loading                 | capacity (sh                       | Borderless                                  |                        |
|-------------------------------------|---------------------------------|-------------------------|------------------------------------|---------------------------------------------|------------------------|
|                                     |                                 | Paper<br>cassett<br>e 1 | Paper<br>cassett<br>e 2            | Rear<br>paper<br>feed<br>slot* <sup>3</sup> | printing* <sup>4</sup> |
| Plain paper*1                       | Letter* <sup>2</sup>            | -                       | Up to<br>the line                  | 1                                           | -                      |
|                                     | A4* <sup>2</sup>                | -                       | indicate                           | 1                                           | -                      |
|                                     | B5* <sup>2</sup>                | -                       | d by the<br>triangle               | 1                                           | -                      |
|                                     | A5* <sup>2</sup>                | -                       | symbol<br>on the<br>edge<br>guide. | 1                                           | -                      |
|                                     | A6                              | 20                      | 20                                 | 1                                           | -                      |
|                                     | Legal                           | -                       | 1                                  | 1                                           | -                      |
|                                     | User defined size               | -                       | 1                                  | 1                                           | -                      |
| Envelope                            | #10                             | -                       | 10                                 | 1                                           | -                      |
|                                     | DL                              | -                       | 10                                 | 1                                           | -                      |
|                                     | C6                              | -                       | 10                                 | 1                                           | -                      |
| Epson Bright White Ink Jet Paper    | A4* <sup>2</sup>                | -                       | 80                                 | 1                                           | -                      |
| Epson Photo Quality Ink Jet Paper   | A4                              | -                       | 80                                 | 1                                           | -                      |
| Epson Matte Paper-Heavyweight       | A4                              | -                       | 20                                 | 1                                           | 1                      |
| Epson Double-Sided Matte Paper      | A4                              | -                       | 1                                  | 1                                           | 1                      |
| Epson Photo Paper                   | A4                              | -                       | 20                                 | 1                                           | 1                      |
|                                     | 10 × 15 cm (4 × 6 in.)          | 20                      | 20                                 | 1                                           | 1                      |
|                                     | 13 × 18 cm (5 × 7 in.)          | 20                      | 20                                 | 1                                           | 1                      |
| Epson Premium Glossy Photo Paper    | A4                              | -                       | 20                                 | 1                                           | 1                      |
|                                     | 10 × 15 cm (4 × 6 in.)          | 20                      | 20                                 | 1                                           | 1                      |
|                                     | 13 × 18 cm (5 × 7 in.)          | 20                      | 20                                 | 1                                           | 1                      |
|                                     | 16:9 wide size<br>(102 × 181mm) | 20                      | 20                                 | 1                                           | 1                      |
| Epson Premium Semigloss Photo Paper | A4                              | -                       | 20                                 | 1                                           | 1                      |
|                                     | 10 × 15 cm (4 × 6 in.)          | 20                      | 20                                 | 1                                           | 1                      |
| Epson Photo Paper Glossy            | A4                              | -                       | 20                                 | 1                                           | 1                      |
|                                     | 10 × 15 cm (4 × 6 in.)          | 20                      | 20                                 | 1                                           | 1                      |
|                                     | 13 × 18 cm (5 × 7 in.)          | 20                      | 20                                 | 1                                           | 1                      |

| Media Type                             | Size                   |                         | Loading capacity (sheets) |                                             |                        |
|----------------------------------------|------------------------|-------------------------|---------------------------|---------------------------------------------|------------------------|
|                                        |                        | Paper<br>cassett<br>e 1 | Paper<br>cassett<br>e 2   | Rear<br>paper<br>feed<br>slot* <sup>3</sup> | printing* <sup>4</sup> |
| Epson Ultra Glossy Photo Paper         | A4                     | -                       | 20                        | 1                                           | 1                      |
|                                        | 10 × 15 cm (4 × 6 in.) | 20                      | 20                        | 1                                           | 1                      |
|                                        | 13 × 18 cm (5 × 7 in.) | 20                      | 20                        | 1                                           | 1                      |
| Epson Glossy Photo Paper               | A4                     | -                       | 20                        | 1                                           | 1                      |
|                                        | 10 × 15 cm (4 × 6 in.) | 20                      | 20                        | 1                                           | 1                      |
|                                        | 13 × 18 cm(5 × 7 in.)  | 20                      | 20                        | 1                                           | 1                      |
| Epson Iron-On Cool Peel Transfer Paper | A4                     | -                       | 1                         | 1                                           | -                      |
| Epson Photo Stickers                   | A6                     | 1                       | 1                         | 1                                           | -                      |

<sup>\*1</sup> Paper with a weight of 64  $g/m^2$  (17 lb) to 90  $g/m^2$  (24 lb).

## Paper type settings from the printer driver

The product automatically adjusts itself for the type of paper you select in your print settings. That is why the paper type setting is so important. It tells your product what kind of paper you are using and adjusts the ink coverage accordingly. The table below lists the settings you should choose for your paper.

| For this paper                         | Printer driver paper type   |
|----------------------------------------|-----------------------------|
| Plain paper*                           | plain papers                |
| Epson Bright White Ink Jet Paper*      | plain papers                |
| Epson Iron-On Cool Peel Transfer Paper | plain papers                |
| Epson Ultra Glossy Photo Paper*        | Epson Ultra Glossy          |
| Epson Premium Glossy Photo Paper*      | Epson Premium Glossy        |
| Epson Premium Semigloss Photo Paper*   | Epson Premium Semigloss     |
| Epson Photo Paper Glossy*              | Photo Paper Glossy          |
| Epson Glossy Photo Paper*              | Epson Glossy                |
| Epson Photo Paper*                     | Epson Photo                 |
| Epson Photo Quality Ink Jet Paper*     | Epson Photo Quality Ink Jet |
| Epson Matte Paper – Heavyweight*       | Epson Matte                 |

<sup>\*2</sup> The loading capacity for manual 2-sided printing is 30 sheets.

<sup>\*3</sup> Even though you can print on paper with a thickness of 0.05 to 0.6 mm, some hard paper may not be fed correctly even if the thickness is within this range.

<sup>\*4</sup> Borderless printing is not available for 2-sided printing.

| Epson Double-Sided Matte Paper* | Epson Matte          |  |
|---------------------------------|----------------------|--|
| Epson Photo Stickers*           | Epson Photo Stickers |  |
| Envelopes                       | Envelope             |  |

<sup>\*</sup> These paper types are compatible with Exif Print and PRINT Image Matching. For more information, refer to the documentation that came with the Exif Print or PRINT Image Matching compatible digital camera.

#### Note:

The availability of special media varies by location. For the latest information on media available in your area, contact Epson support.

→ "Technical Support Web Site" on page 117

## **Loading Paper**

### Into the paper cassette 1

1

Open the front cover.

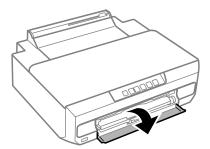

Pull out the paper cassette 1.

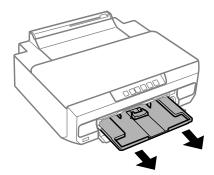

### Note:

- ☐ *If the output tray has been ejected, close it before pulling out the paper cassette.*
- ☐ If paper cassette 1 is too far inside the printer, turn the printer off and on again.

Slide the side edge guides to the sides of the paper cassette, and then slide the front edge guide to adjust to the paper size you want to use.

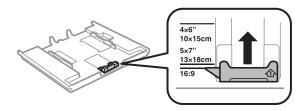

Load paper with the printable side face-down and fit the front edge guide to the edge of the paper.

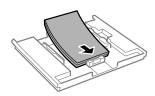

### Note:

- ☐ Fan and align the edges of the paper before loading.
- For plain paper, do not load paper above the line just under the arrow mark inside the edge guide. For Epson special media, make sure the number of sheets is less than the limit specified for the media.
  - → "Selecting Paper" on page 18
- ☐ When you select **Cassette 1->2** as the Paper Source, load the same size and type of paper in both cassettes.
- ☐ When loading a Photo Stickers sheet, place it face down. Do not use the loading support sheet that came with the Photo Stickers.

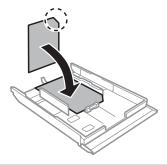

Slide the edge guides to the edges of the paper.

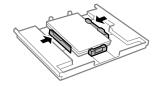

Insert paper cassette 1. Line up the alignment marks on the printer and the tray.

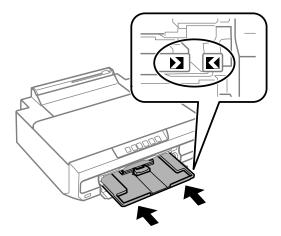

Completely extend the output tray.

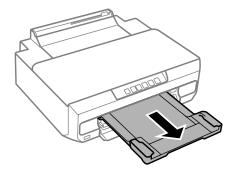

### Note:

- ☐ Leave enough space in front of the product for the paper to be fully ejected.
- ☐ Do not remove or insert the paper cassette while the product is operating.

## Into the paper cassette 2

Open the front cover and pull out the paper cassette 2.

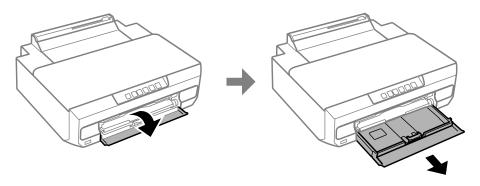

#### Note:

If the output tray has been ejected, close it before pulling out the paper cassette.

Slide the edge guides to the sides of the paper cassette.

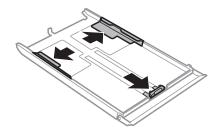

Slide the edge guide to adjust to the paper size you will use.

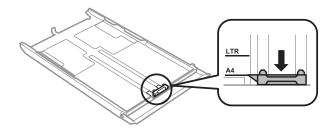

### Note:

If you are loading envelopes, skip this step.

Load paper toward the edge guide with printable side face-down, and check that the paper is not sticking out from the end of the cassette.

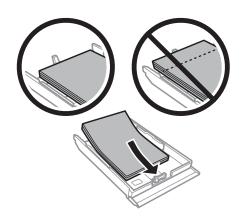

### Note:

- ☐ Fan and align the edges of the paper before loading.
- For plain paper, do not load paper above the line just under the arrow mark inside the edge guide. For Epson special media, make sure the number of sheets is less than the limit specified for the media.
  - → "Selecting Paper" on page 18
- ☐ When you select **Cassette 1->2** as the Paper Source, load the same size and type of paper in both cassettes.
- When loading a Photo Stickers sheet, place it face down. Do not use the loading support sheet that came with the Photo Stickers.

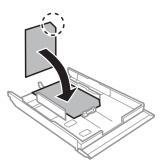

Load envelopes short edge first with the flap facing up and to the left. Next, check that the envelopes are not sticking out from the end of the cassette.

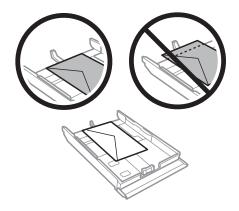

#### Note:

- ☐ The thickness of envelopes and their ability to fold vary widely. If the total thickness of the stack of envelopes exceeds 11 mm, press down on the envelopes to flatten them before loading. If print quality declines when a stack of envelopes is loaded, load one envelope at a time.
  - → "Selecting Paper" on page 18
- □ Do not use envelopes that are curled or folded.
- ☐ Flatten the envelope and the flaps before loading.

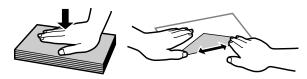

- ☐ Flatten the leading edge of the envelope before loading.
- Avoid using envelopes that are too thin, as they may curl during printing.
- ☐ Align the edges of the envelopes before loading.
- Slide the edge guides to the edges of the paper.

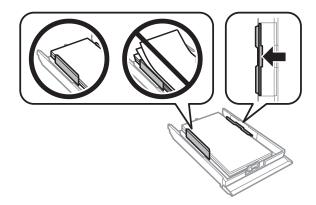

Slide the edge guides to the edges of the envelopes.

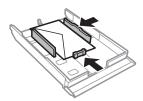

Insert the cassette back into the product carefully and slowly.

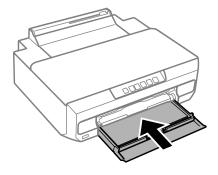

7 Completely extend the output tray.

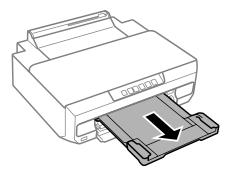

### Note:

- Leave enough space in front of the product for the paper to be fully ejected.
- □ Do not remove or insert the paper cassette while the product is operating.

### Loading a legal paper or longer than A4 size paper

Open the front cover and remove the paper cassette 2.

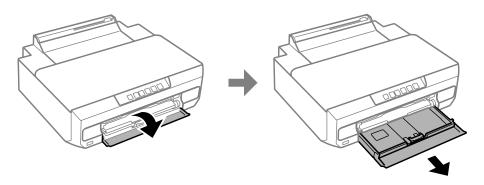

### Note:

Remove the paper cassette 1 beforehand. Do not insert the paper cassette 1 while printing.

Load paper toward the ▼ arrow mark in the end of the paper cassette with printable face-down.

Load one sheet at a time and leave the end of the paper protruding from the paper cassette.

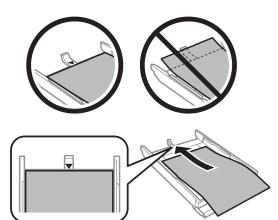

Insert the cassette back into the product carefully and slowly.

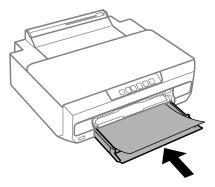

Completely extend the output tray.

## Into the rear paper feed slot

Prepare the print data before loading paper.

→ "Basic Printing" on page 38

### Note:

Even though you can print on paper with a thickness of 0.05 to 0.6 mm, some hard paper may not be fed correctly even if the thickness is within this range.

Completely extend the output tray.

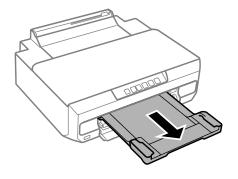

Open the rear paper feed slot cover and raise the paper support.

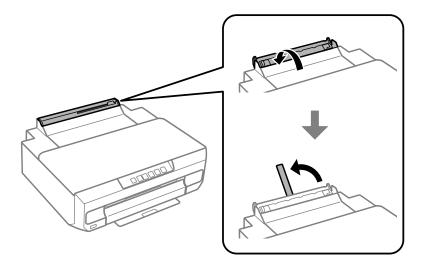

3 Send the print data from the computer.

### Note:

Make sure you select Rear paper Feed Slot as the Paper Source in print settings.

Wait until the 🖵 light on the control panel changes from flashing to lit.

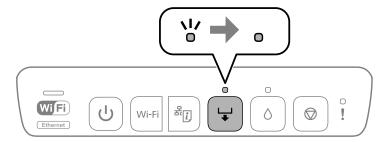

Slide the edge guides.

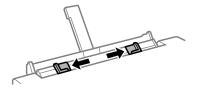

6 Load paper with the printable side face-up, and then slide the edge guides to the edges of the paper.

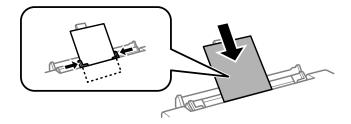

Align the area 5 cm from the edge of the paper with the slot on the paper support.

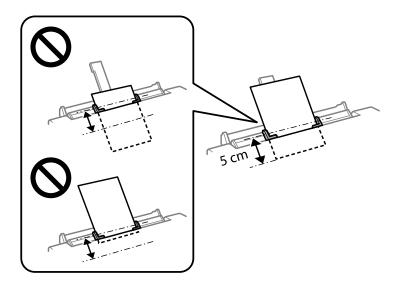

Load envelopes or pre-punched paper with the printable side face-up as shown in the following illustrations.

□ Envelopes

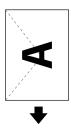

☐ Pre-punched paper

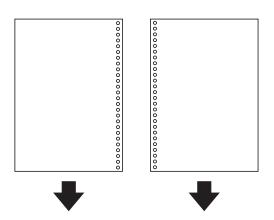

### Note:

- ☐ Adjust the print data to avoid printing over the holes.
- ☐ Pre-punched paper is only available for the rear paper feed slot. Disable the paper size confirmation function before printing.

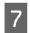

Press the 🖵 button.

The paper is fed and printing starts.

## Loading a CD/DVD

You can print on a circular 12-cm CD/DVD labelled as suitable for printing, for example "printable on the label surface" or "printable with ink jet printers."

### **CD/DVD Handling Precautions**

| See the documentation provided with your CD/DVD for more information on handling the CD/DVD or writing data.                                                |
|----------------------------------------------------------------------------------------------------|
| Do not print on the CD/DVD before writing your data to it. If you do, fingerprints, dirt, or scratches on the surface may cause errors while writing data.  |
| Depending on the CD/DVD type or printing data, smearing may occur. Try to test on a spare CD/DVD. Check the printed surface after waiting for one full day. |
| Comparing to a print on the Genuine Epson Paper, the color saturation level is lowered. Adjust the color saturation if necessary.                           |
| Make sure you let the CD/DVD dry completely out of direct sunlight before using them or touching the printed                                                |

- surface.
- ☐ If the printed surface is sticky even after it has dried, lower the level of the color saturation.
- ☐ Reprinting on the same CD/DVD may not improve the print quality.
- ☐ If the CD/DVD tray or the internal transparent compartment are accidentally printed on, immediately wipe off the ink.
- Depending on the print area setting, the CD/DVD or CD/DVD tray may get dirty. Make settings to print on the printable area.

### Loading a CD/DVD

Prepare the print data you want to print before loading the CD/DVD.

→ "Printing a CD/DVD Label with Epson Print CD" on page 57

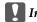

### Important:

- Do not insert the CD/DVD tray while the product is operating. Otherwise, your product may be damaged or the surface of the CD/DVD may become dirty or scratched.
- lacktriangledown Do not insert the CD/DVD tray until you are instructed to do so. Otherwise, an error occurs and the CD/DVD is

When the output tray is ejected, check that there is no paper on the tray, and then close it by pushing it with your hand.

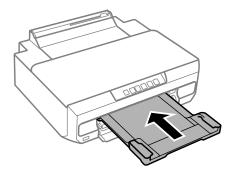

2 Send the print data from the computer.

### Note:

Make sure you select **CD/DVD Tray** as the Paper Source, and **CD/DVD** or **CD/DVD Premium Surface** as the Paper Type in print settings.

3 Wait until the ↓ light on the control panel changes from flashing to lit.

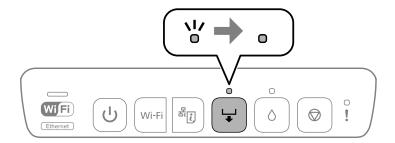

4 Close the front cover.

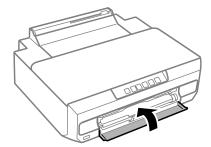

Remove the CD/DVD tray.

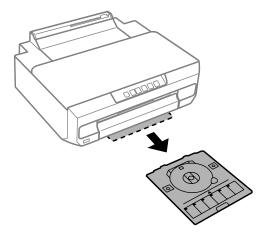

Place a CD/DVD on the CD/DVD tray with the printable side face-up, and then insert the CD/DVD tray into the printer.

Line up the alignment marks on the printer and the tray.

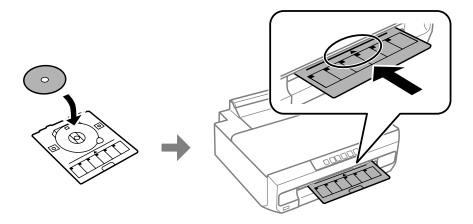

7 Press the 🖵 button.

The CD/DVD tray is pulled in and printing starts.

8

The CD/DVD tray is ejected automatically after printing.

Remove the CD/DVD from the tray, and then insert the CD/DVD tray back into the slot on the bottom of the printer.

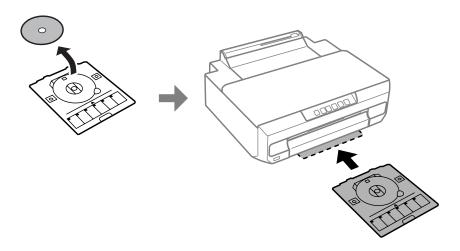

### Important:

 $Make sure you \, remove \, the \, CD/DVD \, tray \, from \, the \, printer \, after \, printing. \, If you \, do \, not \, remove \, the \, tray \, and \, turn \, do not \, remove \, the \, tray \, and \, turn \, do not \, tray \, do not \, tray \, do not$ the printer on or off, or run head cleaning, the CD/DVD tray will strike the print head and may cause the printer to malfunction.

#### **Printing**

## **Printing**

## **Basic Operation from the Control Panel**

### Printing photos from a digital camera

You can print photos directly from a digital camera using a USB connection or a wireless connection. Make sure your digital camera can connect to a network and is PictBridge capable (DPS over IP). For more details, see the documentation provided with your camera.

#### Note:

- Depending on the settings on this printer and the digital camera, some combinations of paper type, size, and layout may not be supported.
- □ Some of the settings on your digital camera may not be reflected in the output.

### **Using a USB connection**

- Load paper in the printer.
  - → "Loading Paper" on page 21
- Turn on the digital camera, and then connect it to the printer using a USB cable.

Use a USB cable that is less than 2 meters long.

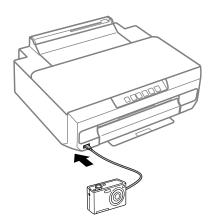

#### Note:

If the 🖵 light and 👤 light flash when connecting, the connected device has a problem.

Select the photos you want to print from the digital camera, make settings such as the number of copies, and then start printing.

#### **Printing**

### Using a wireless connection

- Check the wireless network correctly.
  - → "Guide to the Control Panel" on page 16
- 2 Load paper in the printer.
  - → "Loading Paper" on page 21
- Connect your camera to the same network as the printer.
- Display the list of available printers on the digital camera, and then select the printer you want to connect to.

#### Note

To check the printer's name, press the  $\frac{d}{dl}$  button on the control panel to print the network status sheet.

Select the photos you want to print from the digital camera, make settings such as the number of copies, and then start printing.

| Compatibility | PictBridge                                           |  |  |
|---------------|------------------------------------------------------|--|--|
| File Format   | JPEG                                                 |  |  |
| Image Size    | $80 \times 80$ pixels to $10200 \times 10200$ pixels |  |  |

#### Note:

6

You cannot print photos or documents from other devices while the camera is connected to the product. Disconnect as soon as you have finished printing.

Disconnect the camera from the network.

## **Basic Operation from Your Computer**

### Printer driver and status monitor

The printer driver lets you choose from a wide variety of settings to get the best printing results. The status monitor and the printer utilities help you check the product and keep it in top operating condition.

## Note for Windows users:

- ☐ Your printer driver automatically finds and installs the latest version of the printer driver from Epson's Web site. Click the **Software Update** button in your printer driver's **Maintenance** window, and then follow the on-screen instructions. If the button does not appear in the **Maintenance** window, point at **All Programs** or **Programs** in the Windows Start menu, and check in the **EPSON** folder.\*
  - \* For Windows 8.1/Windows 8:

If the button does not appear in the **Maintenance** window, right-click on the **Start** screen, or swipe from the bottom or top edge of the **Start** screen, and select **All apps**, then select **Software Update** from EPSON category.

If you want to change the language of the driver, select the language you want to use from the **Language** setting in your printer driver's **Maintenance** window. Depending on the location, this function may not be available.

# **Accessing the printer driver for Windows**

You can access the printer driver from most Windows applications, the desktop or the taskbar.

To make settings that apply only to the application you are using, access the printer driver from that application.

To make settings that apply to all of your Windows applications, access the printer driver from the desktop or the taskbar.

Refer to the following sections to access the printer driver.

#### Note

Screen shots of the printer driver windows in this User's Guide are from Windows 7.

## **From Windows applications**

- Click **Print** or **Print Setup** on the File menu.
- In the window that appears, click **Printer**, **Setup**, **Options**, **Preferences**, or **Properties**. (Depending on your application, you may need to click one or a combination of these buttons.)

# From the desktop

**☐** Windows 8.1/Windows 8:

Select **Desktop**, **Settings** charm, and **Control Panel**. Then select **Devices and Printers** from the **Hardware and Sound** category. Right-click on the product, or press and hold the product, and select **Printing preferences**.

**□** Windows 7:

Click the start button, select **Devices and Printers**. Then right-click the product and select **Printing preferences**.

**□** Windows Vista:

Click the start button, select **Control Panel**, and then select **Printer** from the **Hardware and Sound** category. Then select the product and then click **Select printing preferences**.

**□** Windows XP:

Click **Start**, **Control Panel**, (**Printers and Other Hardware**,) then **Printers and Faxes**. Select the product, then click **Printing Preferences** on the File menu.

## From the shortcut icon on the taskbar

Right-click the product icon on the taskbar, then select **Printer Settings**.

To add a shortcut icon to the Windows taskbar, first access the printer driver from the desktop as described above. Next, click the **Maintenance** tab, and then the **Monitoring Preferences** button. In the Monitoring Preferences window, select **Register the shortcut icon to the taskbar**.

# Getting information through online help

In the printer driver window, try one of the following procedures.

- ☐ Right-click the item, then click **Help**.
- ☐ Click the button at the top right of the window, then click the item (for Windows XP only).

# Accessing the printer driver for Mac OS X

The table below describes how to access the printer driver dialog.

| Dialog Box              | How to Access It                                                                                                    |
|-------------------------|----------------------------------------------------------------------------------------------------|
| Page Setup              | Click <b>Page Setup</b> on the File menu of your application.                                                                                                    |
|                         | <b>Note:</b> Depending on your application, the Page Setup menu may not appear in the File menu.                                                                                                    |
| Print                   | Click <b>Print</b> on the File menu of your application.                                                                                                    |
| Epson Printer Utility 4 | For Mac OS X 10.9, 10.8, or 10.7, click System Preferences on the Apple menu and then click Print & Scan. Select your product from the Printers list box, click Options & Supplies, Utility, and then click Open Printer Utility.                                |
|                         | For Mac OS X 10.6, click <b>System Preferences</b> on the Apple menu and then click <b>Print &amp; Fax</b> . Select your product from the Printers list box, click <b>Options &amp; Supplies</b> , <b>Utility</b> , and then click <b>Open Printer Utility</b> . |

# **Basic Printing**

#### Note:

- ☐ Before you print, load paper properly.
  - → "Loading Paper" on page 21
- $\blacksquare$  Refer to the section below for the printable area.
  - → "Printable area" on page 113
- After completing the settings, print one test copy and examine the results before printing an entire job.

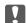

# Important:

When loading paper in the rear paper feed slot, start printing from the printer driver before loading the paper. When printing starts, follow the on-screen instructions to load the paper.

# **Basic product settings for Windows**

- Open the file you want to print.
- Access the printer settings.

  → "Accessing the printer driver for Windows" on page 37

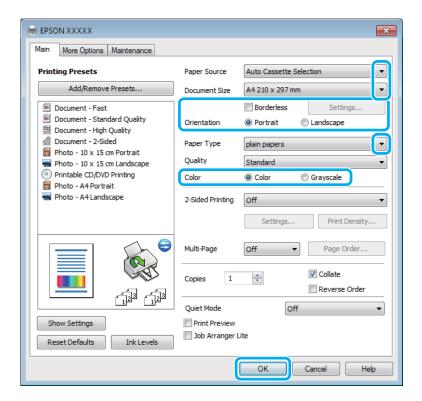

- 3 Select the appropriate Paper Source setting.
- A Select the appropriate Document Size setting.
- Select **Borderless** to print with no margins around the image.

In borderless printing, the print data is enlarged slightly more than the paper size so that no margins are printed around the edges of the paper. Click **Settings** to select the amount of enlargement.

6 Select the appropriate Orientation setting.

## Note:

When printing on envelopes, select Landscape as the Orientation setting.

- 7 Select the appropriate Paper Type setting.
- Select the appropriate Color setting.

Select **Grayscale** when you want to print in black or shades of gray.

Glick **OK** to close the printer settings window.

#### Note:

To make changes to advanced settings, refer to the relevant section.

Print your file.

# **Basic product settings for Mac OS X**

#### Note:

Screen shots of the printer driver windows in this manual are from Mac OS X 10.7.

- Open the file you want to print.
- Access the Print dialog box.

  → "Accessing the printer driver for Mac OS X" on page 38

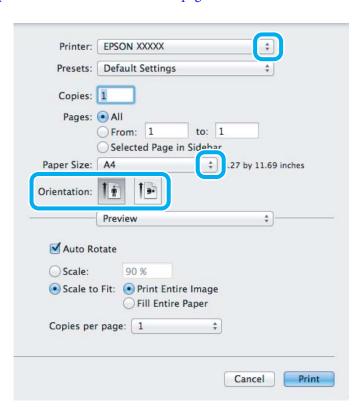

#### Note:

If the simplified dialog box is displayed, click the **Show Details** button (for Mac OS X 10.9, 10.8, or 10.7) or the  $\blacktriangledown$  button (for Mac OS X 10.6) to extend this dialog box.

3 Select the product you are using as the Printer setting.

#### Note:

Depending on your application, you may not be able to select some of the items in this dialog box. If so, click **Page Setup** on the File menu of your application, and then make suitable settings.

A Select the appropriate Paper Size setting.

# Note:

Select XXX (Borderless) as the Paper Size if you want to print borderless photos.

- **→** "Selecting Paper" on page 18
- Select the appropriate Orientation setting.

#### Note

Select landscape orientation when printing envelopes.

6 Select **Print Settings** from the pop-up menu.

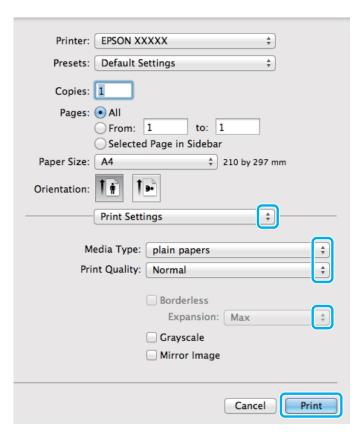

- 7 Select the appropriate Paper Source setting.
- Select the appropriate Media Type setting.

  → "Paper type settings from the printer driver" on page 20

- Select the appropriate Expansion setting during borderless printing to control the amount of the image that extends beyond the edges of the paper.
- Click **Print** to start printing.

# **Canceling Printing**

If you need to cancel printing, follow the instructions in the appropriate section below.

# Using the control panel

Press ♥ to cancel a print job in progress.

#### **For Windows**

#### Note:

You cannot cancel a print job that has been completely sent to the product. In this case, cancel the print job by the product.

#### Using the progress meter

When you start printing, the progress meter appears on your computer screen.

Click the **Cancel** button to cancel printing.

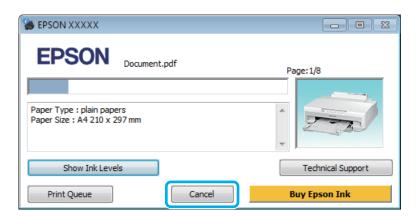

# **Using EPSON Status Monitor 3**

- Access the EPSON Status Monitor 3.
  - → "For Windows" on page 94
- Click the **Print Queue** button. The Windows Spooler appears.
- Right click on the job you want to cancel and then select **Cancel**.

## For Mac OS X

Follow the steps below to cancel a print job.

#### Note:

If you have sent a print job from a Mac OS X 10.6 through the network, you may not be able to cancel printing from the computer. Press  $\otimes$  on the product's control panel to cancel a print job. To solve this problem, see the online Network Guide.

- Click your product icon in the Dock.
- In the Document Name list, select the document which is printing.
- Click the **Delete** button to cancel the print job.

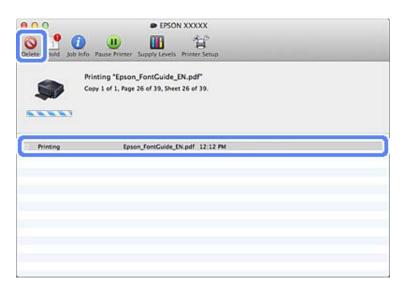

For Mac OS X 10.9/10.8:

Click the button to cancel the print job.

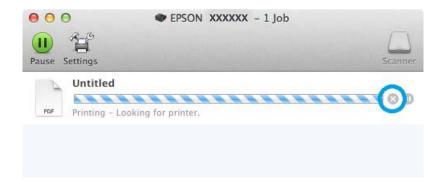

# **Other Options**

# Printing photos the easy way

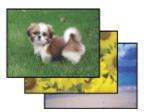

Epson Easy Photo Print lets you lay out and print digital images on various types of paper. The step-by-step instructions in the window let you preview the printed images and get the effects you want without having to make any difficult settings.

Using the Quick Print function, you can perform one-click printing with the settings you make.

# **Starting Epson Easy Photo Print**

# **For Windows**

- □ Double-click the **Epson Easy Photo Print** icon on the desktop.
- ☐ For Windows 8.1 and 8:

Right-click on the **Start** screen, or swipe from the bottom or top edge of the **Start** screen and select **All apps**, then select **Easy Photo Print** from **Epson Software**.

#### For Windows 7 and Vista:

Click the start button, point to All Programs, click Epson Software, and then click Easy Photo Print.

## For Windows XP:

Click Start, point to All Programs, point to Epson Software, then click Easy Photo Print.

## For Mac OS X

Double-click the **Applications** folder on your Mac OS X hard drive, then double-click in turn on the **Epson Software** and **Easy Photo Print** folders and finally double-click the **Easy Photo Print** icon.

# **Adding a Printing Preset**

If you create your own preset of frequently used print settings on the printer driver, you can print easily by selecting the preset from the list.

# **Product settings for Windows**

- Access the printer settings.
  - → "Accessing the printer driver for Windows" on page 37
- Set items such as the Document Size and Paper Type on the Main or More Options tab.

3

Click **Add/Remove Presets** in Printing Presets.

#### Note:

To delete an added preset, click  ${\it Add/Remove Presets}$ , select the preset name you want to delete from the list, and then delete it.

# **Product settings for Mac OS X**

- Access the printer settings.
  - → "Accessing the printer driver for Mac OS X" on page 38
- Set items such as the Paper Size and Media Type.
- Save the current settings as a preset in Presets.

#### Note:

To delete an added preset, click **Presets** > **Show Presets**, select the preset name you want to delete from the list, and then delete it.

# 2-sided printing

Use the printer driver to print on both sides of the paper.

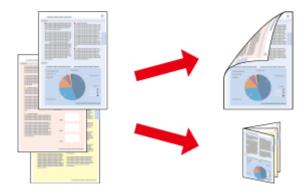

# For Windows users:

Four types of 2-sided printing are available: automatic standard, automatic folded booklet, manual standard and manual folded booklet.

## For Mac OS X users:

Mac OS X supports automatic standard 2-sided printing only.

2-sided printing is only available for the following papers and sizes.

| Paper                            | Size                                                                      |
|----------------------------------|---------------------------------------------------------------------------|
| Plain paper                      | Legal <sup>*1</sup> , Letter, A4, B5, A5 <sup>*1</sup> , A6 <sup>*1</sup> |
| Epson Bright White Ink Jet Paper | A4                                                                        |

| Paper                          | Size |
|--------------------------------|------|
| Epson Double-Sided Matte Paper | A4*1 |

<sup>\*1</sup> Manual 2-sided printing only.

| No | te:                                                                                                    |
|----|----------------------------------------------------------------------------------------------------|
|    | This feature may not be available at some settings.                                                                                                    |
|    | Manual 2-sided printing may not be available when the product is accessed over a network or is used as a shared printer.                                                                                                    |
|    | If the ink runs low during automatic 2-sided printing, the product stops printing and the ink needs to be replaced. When ink replacement is complete, the product starts printing again, but there may be some missing parts in your print. If this happens, print again the page that has missing parts. |
|    | The loading capacity differs during 2-sided printing.  → "Selecting Paper" on page 18                                                                                                    |
|    | Only use papers that are suitable for 2-sided printing. Otherwise, the printout quality may deteriorate.                                                                                                    |
|    | Depending on the paper and the amount of ink used to print text and images, ink may bleed through to the other side of the paper.                                                                                                    |
|    | The surface of the paper may be smeared during 2-sided printing.                                                                                                    |

## Note for Windows:

Manual 2-sided printing is available only when EPSON Status Monitor 3 is enabled. To enable the status monitor, access the printer driver and click the **Maintenance** tab followed by the **Extended Settings** button. In the Extended Settings window, check the **Enable EPSON Status Monitor 3** check box.

This feature is not available when Rear Paper Feed Slot is selected as the Paper Source setting.

#### Note for Mac OS X:

When automatic 2-sided printing is performed, printing may be slow depending on the combination of options selected for **Document Type** in the Two-sided Printing Settings and for **Print Quality** in the Print Settings.

# **Product settings for Windows**

- 1 Access the printer settings.
  - → "Accessing the printer driver for Windows" on page 37
- Choose the desired 2-sided printing option in the Main tab.
- Click **Settings**, and make the appropriate settings.

#### Note:

To print booklets, select Booklet.

Click **Print Density**, set Select Document Type, and then click **OK** to close the window.

The printer driver automatically sets the Print Density options for that document type.

#### Note:

- ☐ For manual 2-sided printing, the Print Density setting is not available.
- For automatic 2-sided printing, printing may be slow depending on the combination of options selected for Select Document Type in the Print Density window and for Quality on the Main tab.
- Set the other items on the Main and More Options tabs as necessary, and then click **OK**.
- 6 Click **Print**.

For manual 2-sided printing, when the first side has finished printing, a pop-up window is displayed on the computer. Follow the on-screen instructions.

#### Note:

- The actual binding margin may be different from the specified settings depending on your application. Experiment with a few sheets to examine actual results before printing the entire job.
- Manual 2-sided printing allows you to print the even-numbered pages first. When you print odd-numbered pages, a blank sheet of paper is output at the end of the print job.
- ☐ When you are printing manually, make sure that the ink is completely dry before reloading the paper.

# **Product settings for Mac OS X**

- Access the Print dialog box.
  - → "Accessing the printer driver for Mac OS X" on page 38
- Make the appropriate settings in the Two-sided Printing Settings pane.
- Check the other settings and print.

#### Note:

If you are printing high-density data such as photos or graphs, we recommend adjusting Print Density and Increased Ink Drying Time settings manually.

# Fit to page printing

Lets you automatically enlarge or reduce the size of your document to fit the paper size selected in the printer driver.

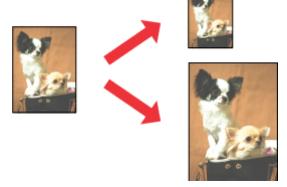

#### Note:

This feature may not be available at some settings.

# **Product settings for Windows**

- Access the printer settings.
  - → "Accessing the printer driver for Windows" on page 37
- Make the following settings on the More Options tab.
  - Document Size: Select the paper size you set in the application.
  - Output Paper: Select the paper size you loaded in the printer.

Fit to Page is selected automatically.

3 Check the other settings and print.

# **Product settings for Mac OS X**

- 1 Access the Print dialog box.
  - → "Accessing the printer driver for Mac OS X" on page 38
- Choose **Scale to fit paper size** for Destination Paper Size in the Paper Handling pane, and then select the size of the paper you are using from the pop-up menu.
- 3 Check the other settings and print.

# Pages per sheet printing

Lets you use the printer driver to print two or four pages on a single sheet of paper.

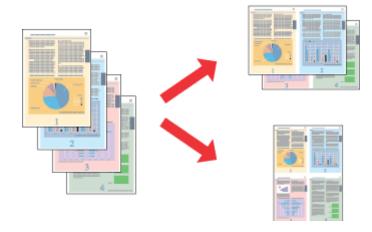

#### Note:

- ☐ This feature may not be available at some settings.
- ☐ This feature is not available for borderless printing.

# **Product settings for Windows**

- 1 Access the printer settings.
  - → "Accessing the printer driver for Windows" on page 37
- Select **2-Up** or **4-Up** as the Multi-Page setting on the Main tab.
- Click **Page Order**, make the appropriate settings, and then click **OK** to close the window.
- Check the other settings and print.

# **Product settings for Mac OS X**

- 1 Access the Print dialog box.
  - → "Accessing the printer driver for Mac OS X" on page 38
- Select the desired number of Pages per Sheet and the Layout Direction (page order) in the Layout pane.
- Check the other settings and print.

# **Enlarged Printing and Making Posters (for Windows Only)**

You can print one image on multiple sheets of paper to create a larger poster. You can print alignment marks that help you stick the sheets together.

#### Note:

This feature is not available for borderless printing.

- 1 Access the printer driver window.
- Select **2x1 Poster**, **2x2 Poster**, **3x3 Poster**, or **4x4 Poster** from Multi-Page on the Main tab.
- Click **Settings**, make the appropriate settings, and then click **OK**.
- Set the other items on the Main and More Options tabs as necessary, and then click **OK**.
- Click Print.

You can print one image on multiple sheets of paper to create a larger poster. You can print alignment marks that help you stick the sheets together.

# **Making Posters Using Overlapping Alignment Marks**

Here is an example of how to make a poster when 2x2 Poster is selected, and Overlapping Alignment Marks is selected in Print Cutting Guides.

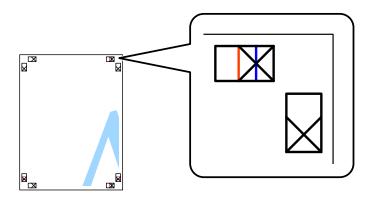

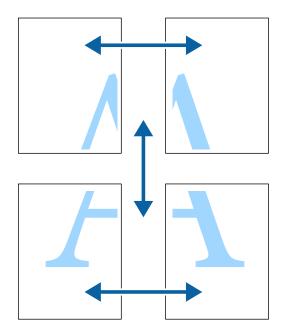

Prepare the two upper sheets. Cut off the margins of the left sheet along the vertical blue line through the center of the top and bottom cross marks.

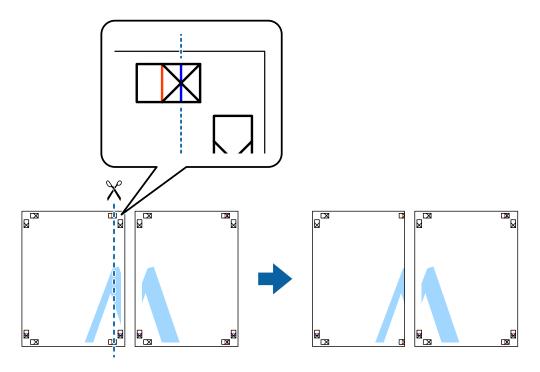

Place the edge of the left sheet on top of the right sheet and align the cross marks, then temporarily tape the two sheets together from the back.

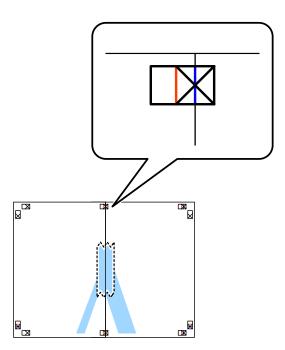

Cut the taped sheets in two along the vertical red line through the alignment markers (this time, the line to the left of the cross marks).

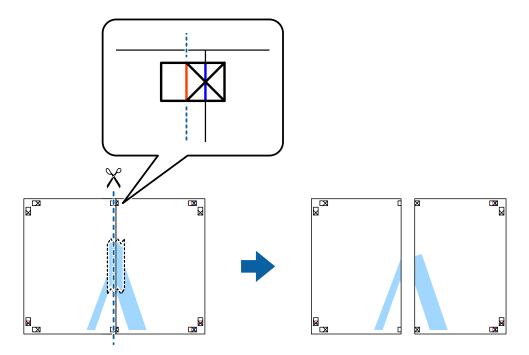

Tape the sheets together from the back.

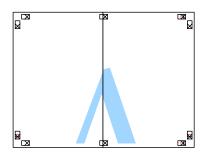

Repeat steps 1 to 4 to tape the two lower sheets together.

Cut off the margins of the two upper sheets along the horizontal blue line through the center of the left and right side cross marks.

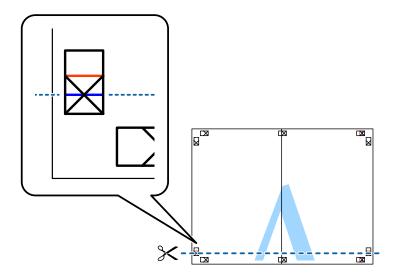

Place the edge of the two upper sheets on top of the two lower sheets and align the cross marks, and then temporarily tape them together from the back.

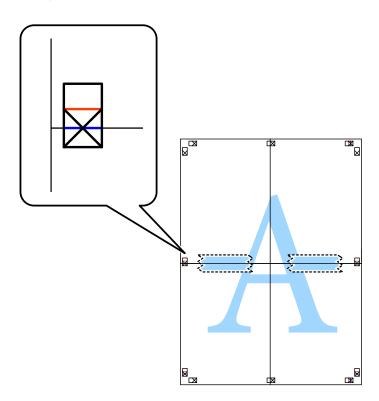

Cut the taped sheets in two along the horizontal red line through the alignment markers (this time, the line above the cross marks).

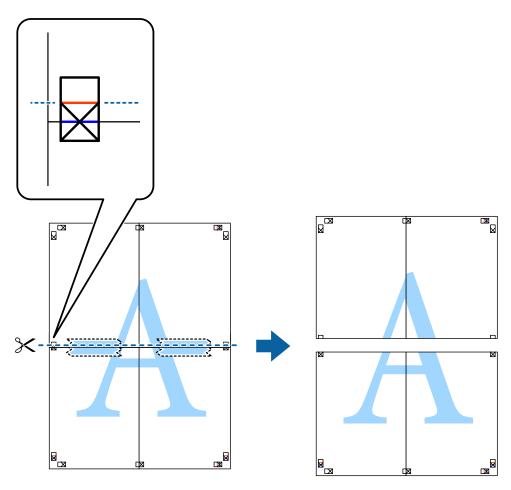

Tape the sheets together from the back.

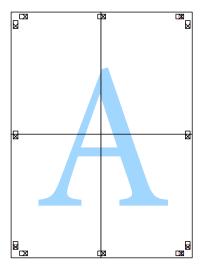

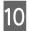

Cut off the remaining margins along the outer guide.

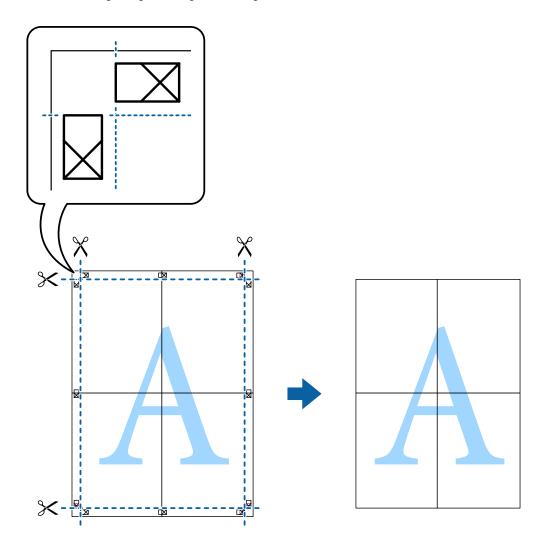

# **Adjusting the Print Color**

You can adjust the colors used in the print job.

PhotoEnhance produces sharper images and more vivid colors by automatically adjusting the contrast, saturation, and brightness of the original image data.

# Note:

- ☐ These adjustments are not applied to the original data.
- ☐ PhotoEnhance adjusts the color by analyzing the location of the subject. Therefore, if you have changed the location of the subject by reducing, enlarging, cropping, or rotating the image, the color may change unexpectedly. Selecting the borderless setting also changes the location of the subject resulting in changes in color. If the image is out of focus, the tone may be unnatural. If the color is changed or becomes unnatural, print in a mode other than PhotoEnhance.

# **Windows**

Select the method of color correction from Color Correction on the More Options tab.

If you select **Automatic**, the colors are automatically adjusted to match the paper type and print quality settings. If you select **Custom** and click **Advanced**, you can make your own settings.

## Mac OS X

Access the Print dialog box. Select **Color Matching** from the pop-up menu, and then select **EPSON Color Controls**. Select **Color Options** from the pop-up menu, and then select one of the available options. Click the arrow next to **Advanced** Settings and make the appropriate settings.

# **Printing a Watermark (for Windows Only)**

You can print a watermark such as "Confidential" on your printouts. You can also add your own watermark.

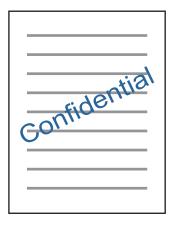

## Note:

This feature is not available for borderless printing.

Click **Watermark Features** on the More Options tab, and then select a watermark. Click **Settings** to change details such as the color and position of the watermark.

# **Printing Web pages with E-Web Print (for Windows Only)**

E-Web Print is an application that allows you to easily print web pages with various layouts. See the application's help for details. You can access the help from the E-Web Print menu on the E-Web Print tool bar.

# **Starting**

When you install E-Web Print, it is displayed in your browser. Click **Print** or **Clip**.

# **Printing a CD/DVD Label with Epson Print CD**

Epson Print CD lets you easily create and print an original designed CD/DVD label. You can also create and print a CD/DVD jacket.

For the print area, you can specify up to 120 mm for the outer diameter, and a minimum of 18 mm for the inner diameter. Depending on the settings, the CD/DVD or tray may be smeared. Set within the print area of the CD/DVD you are printing on.

#### Note.

To use this application, the printer driver needs to be installed.

# **Starting on Windows**

- ☐ Windows 8/Windows 8.1 Enter the application name in the search charm, and then select the displayed icon.
- ☐ Except for Windows 8/Windows 8.1 Click the start button, and then select **All Programs** or **Programs** > **Epson Software** > **Print CD**.

# Starting on Mac OS X

GO > Applications > **Epson Software** > **Print CD** > **Print CD**.

#### Note

When printing a CD/DVD label using a commercially available application, make the following settings.

- ☐ For Windows, A4 is automatically selected as the **Document Size** setting when you select **CD/DVD Tray** as the Paper Source setting. Select **Portrait** as the Orientation setting, and **CD/DVD** or **CD/DVD Premium Surface** as the Paper Type setting.
- ☐ For Mac OS X, select A4 (CD/DVD) as the Paper Size setting. Select portrait as the printing direction and select CD/DVD or CD/DVD Premium Surface as the Media Type on the Print Settings menu.

# **Printing from Smart Devices**

# **Using Epson iPrint**

Epson iPrint is an application that allows you to print photos, documents, and Web pages from a smart device such as a smartphone or tablet. You can use either local print, printing from a smart device that is connected to the same wireless network as your printer, or remote print, printing externally over the internet. To use remote print, register your printer in the Epson Connect service.

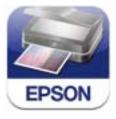

You can install Epson iPrint on your smart device from the following URL or QR code.

# http://ipr.to/a

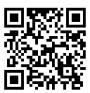

# **Using Epson iPrint**

Start Epson iPrint from your smart device and select the item you want to use from the home screen.

The following screens are subject to change without notice.

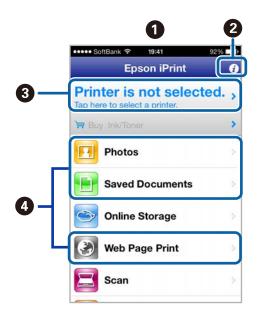

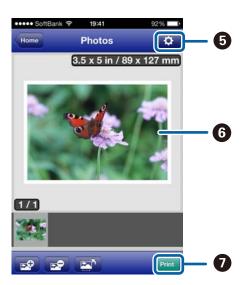

| 0 | Home screen displayed when the application is started.                                                                                                    |
|---|----------------------------------------------------------------------------------------------------|
| 2 | Displays information on how to setup the printer and a FAQ.                                                                                                    |
| 3 | Displays the screen where you can select the printer and make printer settings. Once you have selected the printer, you do not need to select it again from the next time. |
| 4 | Select what you want to print such as photos, documents, and web pages.                                                                                                    |
| 6 | Displays the screen to make print settings such as paper size and paper type.                                                                                              |
| 6 | Displays photos and documents you selected.                                                                                                    |
| 0 | Starts printing.                                                                                                    |

# Note:

To print from the document menu using iPhone, iPad, and iPod touch running iOS, start Epson iPrint after transferring the document you want to print using the file sharing function in iTunes.

# **Sharing the Product for Printing**

# **Setup for Windows**

These instructions tell you how to set up your product so other users on the network can share it.

First you will set up the product as a shared printer on the computer directly connected to it. Then you will add the product to each network computer that will access it.

#### Note:

- These instructions are for small networks only. To share the product on a large network, consult your network administrator.
- The screen shots in the following section are from Windows 7.

# Setting up the product as a shared printer

#### Note:

- To set up the product as a shared printer in Windows 8.1, 8, 7 or Vista, you will need an account with administrator privileges and the password if you log on as a standard user.
- ☐ To set up the product as a shared printer in Windows XP, you must log on to a Computer Administrator account.

Follow the steps below on the computer that is connected directly to the product:

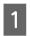

#### Windows 8.1 and 8:

Select **Desktop**, **Settings** charm, and **Control Panel**. Then select **Devices and Printers** from the **Hardware and Sound** category.

#### Windows 7:

Click the start button, select **Devices and Printers**.

## Windows Vista:

Click the start button, select **Control Panel**, and then select **Printer** from the **Hardware and Sound** category.

#### Windows XP:

Click **Start** and select **Control Panel**, and then select **Printers and Faxes**, from the **Printers and Other Hardware** category.

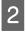

#### Windows 8.1, 8, and 7:

Right-click on the product, or press and hold the product, and select **Printer properties**, and then select **Sharing**. Then select the **Change Sharing Options** button.

# Windows Vista:

Right-click the icon for your product, and then click **Sharing**. Click the **Change sharing options** button and then click **Continue**.

#### Windows XP:

Right-click the icon for your product, then click Sharing.

3

Select **Share this printer**, then type a Share name.

#### Note:

Do not use spaces or hyphens in the share name.

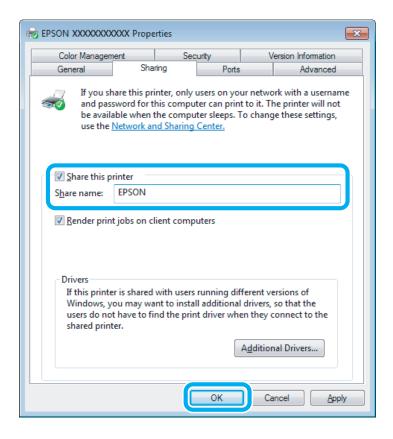

If you want to automatically download printer drivers for computers that are running different versions of Windows, click **Additional Drivers** and select the environment and the operating systems of the other computers. Click **OK**, then insert the product software disk.

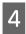

Click **OK** or **Close** (if you installed additional drivers).

# Adding the product to the other network computers

Follow these steps to add the product to each network computer that will access it.

## Note:

Your product must be set up as a shared printer on the computer to which it is connected before you can access it from another computer.

→ "Setting up the product as a shared printer" on page 60

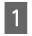

#### Windows 8.1 and 8:

Select **Desktop**, **Settings** charm, and **Control Panel**. Then select **Devices and Printers** from the **Hardware and Sound** category.

## Windows 7:

Click the start button, select **Devices and Printers**.

#### Windows Vista:

Click the start button, select **Control Panel**, and then select **Printer** from the **Hardware and Sound** category.

#### Windows XP:

Click **Start** and select **Control Panel**, and then select **Printers and Faxes**, from the **Printers and Other Hardware** category.

Windows 8.1, 8, 7 and Vista: Select the Add a printer button.

#### Windows XP:

Click the **Add a printer** button. The Add Printer Wizard appears. Click the **Next** button.

Windows 8.1 and 8: Go to Step 4.

#### Windows 7 and Vista:

Click Add a network, wireless or Bluetooth printer, and then click Next.

#### Windows XP:

Select A network printer, or a printer attached to another computer, then click Next.

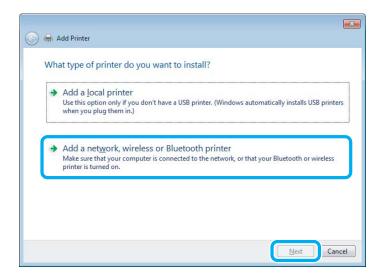

4

Follow the on-screen instructions to select the product you want to use.

#### Note:

Depending on the operating system and the configuration of the computer to which the product is connected, the Add Printer Wizard may prompt you to install the printer driver from the product software disk. Click the **Have Disk** button and follow the on-screen instructions.

# **Setup for Mac OS X**

To set up your product on a Mac OS X network, use the Printer Sharing setting. See your Macintosh documentation for details.

# **Ink Cartridge Information**

# **Ink Cartridge Information**

You can use the following ink cartridges with this product:

| XP-55 | Elephant | Black      | Light Cyan | Magenta    | Cyan       | Yellow     | Light<br>Magenta |
|-------|----------|------------|------------|------------|------------|------------|------------------|
|       |          | 24<br>24XL | 24<br>24XL | 24<br>24XL | 24<br>24XL | 24<br>24XL | 24<br>24XL       |

<sup>\*</sup> For information on Epson's ink cartridge yields, visit the following website. http://www.epson.eu/pageyield

| Color          | Black, Light Cyan, Magenta, Cyan, Yellow, Light Magenta                                   |
|----------------|-------------------------------------------------------------------------------------------|
| Cartridge life | For best results, use up ink cartridge within six months of opening the package.          |
| Temperature    | Storage: -20 to 40 °C (-4 to 104 °F) 1 month at 40 °C (104 °F) Freezing:* -16 °C (3.2 °F) |

<sup>\*</sup> Ink thaws and is usable after approximately 3 hours at 25  $^{\circ}$ C (77  $^{\circ}$ F).

# Ink Cartridge Safety Instructions, Precautions, and Specifications

# **Safety instructions**

Observe the following when handling the ink cartridges:

- ☐ Keep ink cartridges out of the reach of children.
- ☐ Be careful when you handle ink cartridges, as there may be some ink around the ink supply port. If ink gets on your skin, wash the area thoroughly with soap and water. If ink gets into your eyes, flush them immediately with water. If discomfort or vision problems continue after a thorough flushing, see a doctor immediately. If ink gets into your mouth, spit it out immediately and see a doctor right away.
- If you remove the cartridge from the product for later use or to dispose of it, make sure you put the cap back on the cartridge's ink supply port to prevent ink from drying out or to prevent surrounding areas from getting smeared by ink.
- Do not push hard or squeeze the ink cartridges, or be careful not to drop them. Doing so may cause ink leakage.
- Do not disassemble or remodel the ink cartridge, otherwise you may not be able to print normally.
- ☐ Do not touch the sections shown in the illustration. Doing so may prevent normal operation and printing.

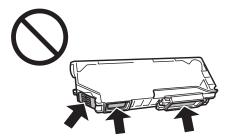

Do not leave the product with the ink cartridges removed or do not turn off the product during cartridge replacement. Otherwise, ink remaining in the print head nozzles will dry out and you may not be able to print.

# Precautions on ink cartridge replacement

Read all of the instructions in this section before replacing the ink cartridges.

☐ Epson recommends the use of genuine Epson ink cartridges. Epson cannot guarantee the quality or reliability of non-genuine ink. The use of non-genuine ink may cause damage that is not covered by Epson's warranties, and under certain circumstances, may cause erratic product behavior. Information about non-genuine ink levels may not be displayed.

|         | Do not shake ink cartridges too vigorously; otherwise ink may leak from the cartridge.                                                                                                    |
|---------|----------------------------------------------------------------------------------------------------|
|         | This product uses ink cartridges equipped with an IC chip that monitors information such as the amount of remaining ink for each cartridge. This means that even if the cartridge is removed from the product before it is expended, you can still use the cartridge after reinserting it back into the product. However, when reinserting a cartridge, some ink may be consumed to guarantee product performance. |
|         | To maintain optimum print head performance, some ink is consumed from all cartridges not only during printing but also during maintenance operations such as ink cartridge replacement and print head cleaning.                                                                                                    |
|         | Be careful not to let dust or any objects get inside the ink cartridge holder. Anything inside the holder may adversely affect the printing results or result in an inability to print.                                                                                                    |
|         | For maximum ink efficiency, only remove an ink cartridge when you are ready to replace it. Ink cartridges with low ink status may not be used when reinserted.                                                                                                    |
|         | Do not open the ink cartridge package until you are ready to install it in the product. The cartridge is vacuum packed to maintain its reliability. If you leave a cartridge unpacked for a long time before using it, normal printing may not be possible.                                                                                                    |
|         | Install all ink cartridges; otherwise, you cannot print.                                                                                                    |
|         | When color ink is expended and black ink still remains, you can continue printing temporarily with black ink only. For more information refer to "Temporary Printing with Black Ink When Color Ink Cartridges are Expended" on page 68.                                                                                                    |
|         | If an ink cartridge is running low, prepare a new ink cartridge.                                                                                                    |
|         | After bringing an ink cartridge inside from a cold storage site, allow it to warm up at room temperature for at least three hours before using it.                                                                                                    |
|         | Store ink cartridges in a cool, dark place.                                                                                                    |
|         | You cannot use the cartridges that came with your product for the replacement.                                                                                                    |
| _<br>In | k Cartridge Specifications                                                                                                    |
|         | Epson recommends using the ink cartridge before the date printed on the package.                                                                                                    |
|         | The ink cartridges packaged with your product are partly used during initial setup. In order to produce high quality printouts, the print head in your product will be fully charged with ink. This one-off process consumes a quantity of ink and therefore these cartridges may print fewer pages compared to subsequent ink cartridges.                                                                         |
|         | Quoted yields may vary depending on the images that you are printing, the paper type that you are using, the frequency of your prints and environmental conditions such as temperature.                                                                                                    |
|         | To ensure you receive premium print quality and to help protect your print head, a variable ink safety reserve remains in the cartridge when your product indicates to replace the cartridge. The yields quoted for you do not include this reserve.                                                                                                    |
|         | $Although the ink cartridges \ may \ contain \ recycled \ materials, this \ does \ not \ affect \ product \ function \ or \ performance.$                                                                                                    |
|         | When printing in monochrome or grayscale, color inks instead of black ink may be used depending on the paper type or print quality settings. This is because a mixture of color inks is used to create black.                                                                                                    |

# **Checking the Ink Cartridge Status**

# **For Windows**

#### Note:

- Epson cannot guarantee the quality or reliability of non-genuine ink. If non-genuine ink cartridges are installed, the ink cartridge status may not be displayed.
- When an ink cartridge is running low, the Low Ink Reminder screen automatically appears. You can also check the ink cartridge status from this screen. If you do not want to display this screen, first access the printer driver and then click the Maintenance tab, and then the Monitoring Preferences button. On the Monitoring Preferences screen, clear the See Low Ink Reminder alerts check box.
- If an ink cartridge is running low, prepare a new ink cartridge.

To check the ink cartridge status, do one of the following:

- Double-click the product shortcut icon on your Windows taskbar. To add a shortcut icon to the taskbar, see the following section:
  - → "From the shortcut icon on the taskbar" on page 38
- Open the printer driver, click the **Maintenance** tab, then click the **EPSON Status Monitor 3** button. A graphic displays the ink cartridge status.

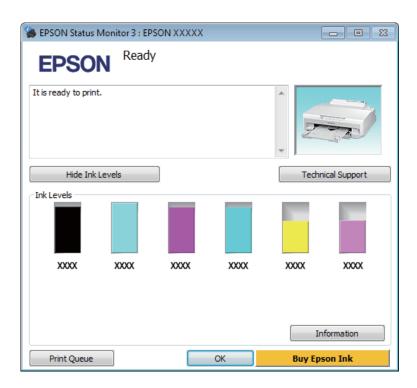

#### Note:

- ☐ If EPSON Status Monitor 3 does not appear, access the printer driver and click the **Maintenance** tab and then the **Extended Settings** button. In the Extended Settings window, check the **Enable EPSON Status Monitor 3** check box.
- $oldsymbol{\Box}$  The ink levels displayed are an approximate indication.

# For Mac OS X

#### Note:

If an ink cartridge is running low, prepare a new ink cartridge.

You can check the ink cartridge status using EPSON Status Monitor. Follow the steps below.

- Access the Epson Printer Utility 4.
  - → "Accessing the printer driver for Mac OS X" on page 38
- Click the **EPSON Status Monitor** icon. The EPSON Status Monitor appears.

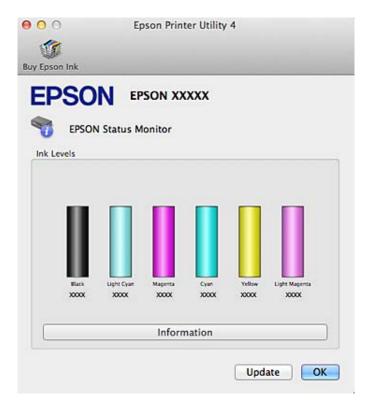

#### Note:

- The graphic displays the ink cartridge status when EPSON Status Monitor was first opened. To update the ink cartridge status, click **Update**.
- Epson cannot guarantee the quality or reliability of non-genuine ink. If non-genuine ink cartridges are installed, the ink cartridge status may not be displayed.
- ☐ The ink levels displayed are an approximate indication.

# Temporary Printing with Black Ink When Color Ink Cartridges are Expended

When color ink is expended and black ink still remains, you can continue printing for a short time using only black ink. However, you should replace the expended ink cartridge(s) as soon as possible. See the following section to continue printing temporarily with black ink.

#### Note:

- This feature is not available when photos and documents are printed directly from the printer without using a computer.
- The actual amount of time will vary depending on the usage conditions, images printed, print settings, and frequency of use

# **For Windows**

Follow the steps below to continue printing temporarily with black ink.

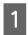

When EPSON Status Monitor 3 tells you to cancel your print job, click **Cancel** or **Cancel Print** to cancel your print job.

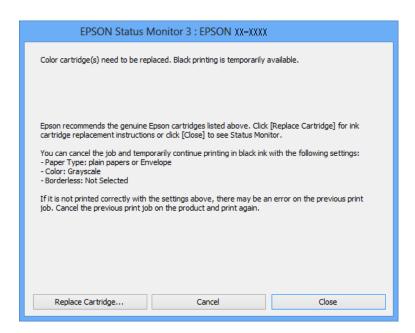

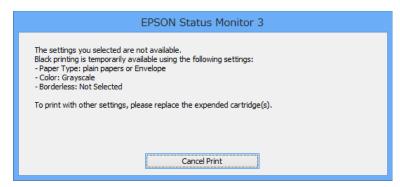

#### Note:

If the error stating that a color ink cartridge is expended originates with another computer on the network, you may need to cancel the print job at the product.

- Load plain paper or envelope.
- Access the printer settings.
  - → "Accessing the printer driver for Windows" on page 37
- Select **plain papers** or **Envelope** as the Paper Type setting on the Main tab.
- Select Grayscale.
- Set the other items on the Main and More Options tabs as necessary, and then click **OK**.
- 7 Print your file.
- EPSON Status Monitor 3 is displayed on your computer screen again. Click **Print in Black** to print with black ink.

# For Mac OS X

Follow the steps below to continue printing temporarily with black ink.

If printing can not be resumed, click the product icon in the Dock. If an error message is displayed prompting you to cancel the print job, click **Delete** and follow the steps below to reprint the document with black ink.

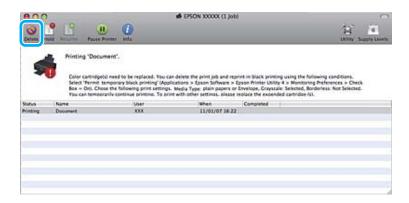

#### Note:

If the error stating that a color ink cartridge is expended originates with another computer on the network, you may need to cancel the print job at the product.

For Mac OS X 10.9 or 10.8:

Click the button, and if an error message appears, click **OK**. Follow the steps bellow to reprint the document with black ink.

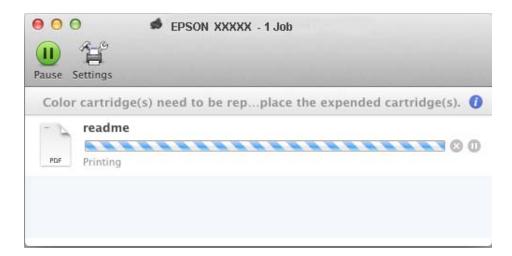

- Open **System Preferences**, click **Print & Scan** (Mac OS X 10.9, 10.8, or 10.7) or **Print & Fax** (Mac OS X 10.6), and select the product from the Printers list. Next, click **Options & Supplies** and then **Driver**.
- Select **On** for Permit temporary black printing.
- Load plain paper or envelope.
- Access the Print dialog box.

  → "Accessing the printer driver for Mac OS X" on page 38
- Click the **Show Details** button (for Mac OS X 10.9, 10.8, or 10.7) or the ▼ button (for Mac OS X 10.6) to extend this dialog box.
- Select the product you are using as the Printer setting, and then make suitable settings.
- Select **Print Settings** from the pop-up menu.
- Select **plain papers** or **Envelope** as the Media Type setting.
- Select the **Grayscale** check box.
- Click **Print** to close the Print dialog box.

# Conserving Black Ink When the Cartridge is Low (For Windows Only)

The window below appears when black ink runs low and there is more color ink than black ink.

This feature is only available when you select the following settings in the printer driver.

- ☐ Paper Type: plain papers
- Quality: Standard
- ☐ EPSON Status Monitor 3: Enabled

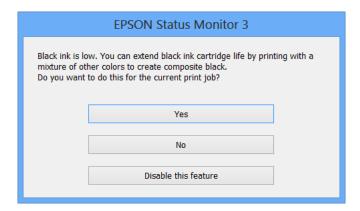

The window gives you the option to either continue using black ink normally or conserve black ink by using a mixture of color inks to create black.

- ☐ Click the **Yes** button to use a mixture of color inks to create black. The same window is displayed the next time you print a similar job.
- Click the **No** button to continue using the remaining black ink for the job you are printing. You will see the same window the next time you print a similar job, and again have the option to conserve black ink.
- ☐ Click **Disable this feature** to continue using the remaining black ink.

# Replacing an ink cartridge

1

Remove the CD/DVD tray if it is loaded.

Open the printer cover.

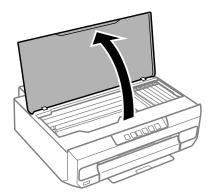

3 Press the ◊ button.

When the  $\lozenge$  light is flashing or on, the print head moves to the  $\varnothing$  position.

When the  $\Diamond$  light is off, the print head moves to the ink cartridge replacement position. Go to step 6.

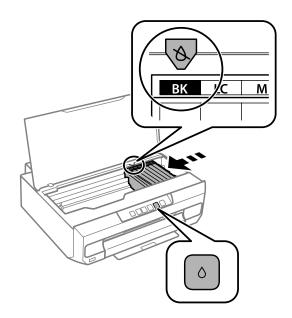

Do not touch the flat white cable connected to the ink cartridge holder.

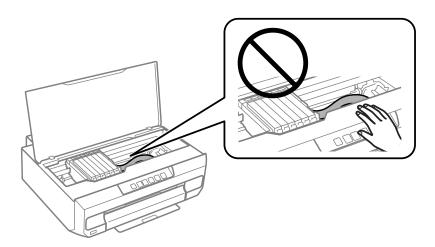

☐ Check which ink cartridge needs to be replaced (the color at the Ø position).

If another ink cartridge needs to be replaced, each time you press the  $\Diamond$  button, the ink cartridge stops at the  $\varnothing$  mark.

5 Press the  $\Diamond$  button again.

The ink cartridges move to the ink cartridge replacement position.

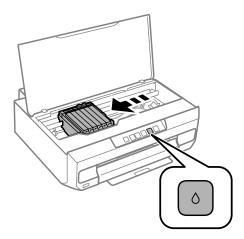

Remove the ink cartridge from its package and then remove the cap from the bottom of the cartridge.

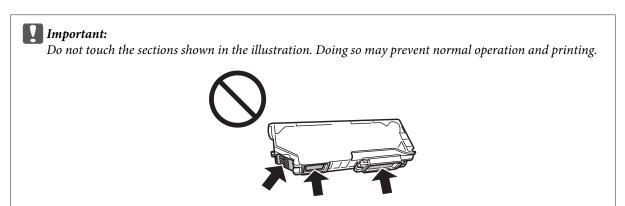

7

Push the tab to unlock the ink cartridge holder and then remove the cartridge diagonally.

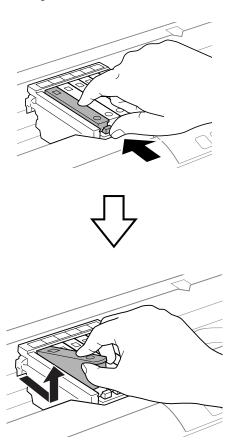

Insert the ink cartridge diagonally into the cartridge holder and gently push it down until it clicks into place.

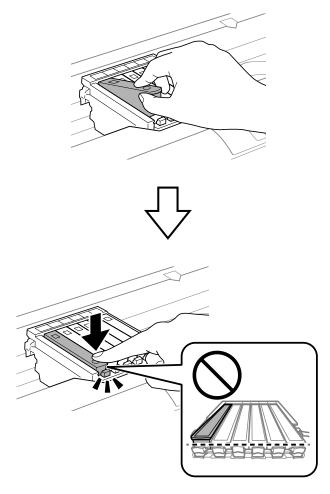

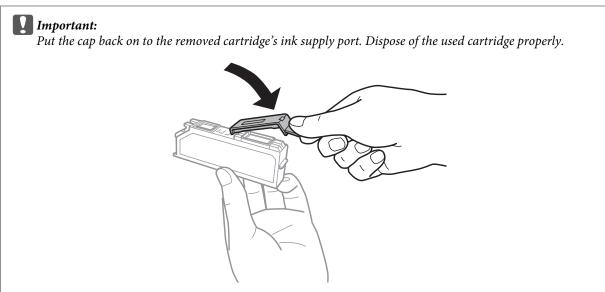

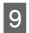

Close the printer cover.

Ink charging starts. Do not turn off the printer until the  $\circlearrowleft$  light changes from flashing to lit (approximately 2 minutes).

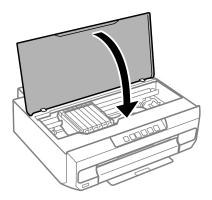

## Note:

If the  $\Diamond$  light does not turn off, install the ink cartridge again.

# **Checking the Print Head Nozzles**

If you find that the printout is unexpectedly faint or that dots are missing, you may be able to identify the problem by checking the print head nozzles.

You can check the print head nozzles from your computer by using the Nozzle Check utility or from the product by using the buttons.

# **Using the Nozzle Check utility for Windows**

Follow the steps below to use the Nozzle Check utility.

- Make sure that no warnings or errors are displayed in the control panel, and the output tray is ejected.
- Make sure that A4-size paper is loaded in the paper cassette 2.
- Right-click the product icon on the taskbar, then select **Nozzle Check**.

If the product icon does not appear, refer to the following section to add the icon.

- → "From the shortcut icon on the taskbar" on page 38
- Follow the on-screen instructions.

# Using the Nozzle Check utility for Mac OS X

Follow the steps below to use the Nozzle Check utility.

- Make sure that no warnings or errors are displayed in the control panel, and the output tray is ejected.
- Make sure that A4-size paper is loaded in the paper cassette 2.
- Access the Epson Printer Utility 4.

  → "Accessing the printer driver for Mac OS X" on page 38
- Click the **Nozzle Check** icon.
- Follow the on-screen instructions.

# Using the control panel

Follow the steps below to check the print head nozzles using the product control panel.

- 1 Load A4-size plain paper in the paper cassette 2.
  - → "Into the paper cassette 2" on page 23
- Press the  $\circlearrowleft$  button to turn off the printer.
- Pull out the output tray.

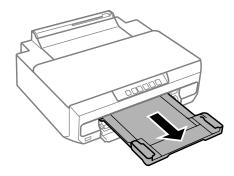

While holding down the  $\Diamond$  button, turn on the printer. When the  $\mathcal O$  light turns on, release your finger.

The nozzle check pattern is printed.

- Check the nozzle check pattern in a well-lit location.
  - ☐ There are broken lines or missing segments. The print head nozzles may be clogged.
    - → "Cleaning the Print Head" on page 79

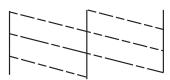

☐ All lines are printed.

The print head nozzles are not clogged. You do not need to clean the print head.

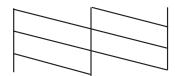

# **Cleaning the Print Head**

If you find that the printout is unexpectedly faint or that dots are missing, you may be able to solve these problems by cleaning the print head, which ensures that the nozzles are delivering ink properly.

You can clean the print head from your computer using the Head Cleaning utility in the printer driver or from the product by using the buttons.

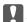

#### Important:

Do not open the printer cover or turn off the product during head cleaning. If the head cleaning is incomplete, you may not be able to print.

#### Note:

- ☐ Use the Nozzle Check utility first to confirm that the print head needs to be cleaned. This saves ink.
- ☐ To maintain print quality, we recommend printing a few pages on a regular basis.
- ☐ Because print head cleaning uses some ink from all cartridges, clean the print head only if quality declines; for example, if the printout is blurry or the color is incorrect or missing.
- When ink is low you may not be able to clean the print head. When ink is expended you cannot clean the print head. Replace the appropriate ink cartridge first.

#### Note:

If print quality has not improved after repeating this procedure about two times, turn the product off and wait for at least six hours. Then run the nozzle check again and repeat the head cleaning if necessary. If print quality has still not improved, contact Epson support.

# **Using the Head Cleaning utility for Windows**

Follow the steps below to clean the print head using the Head Cleaning utility.

- Make sure that no warnings or errors are displayed in the control panel, and the output tray is ejected.
- Right-click the product icon on the taskbar, then select **Head Cleaning**.

If the product icon does not appear, refer to the following section to add the icon.

- → "From the shortcut icon on the taskbar" on page 38
- Follow the on-screen instructions.

# Using the Head Cleaning utility for Mac OS X

Follow the steps below to clean the print head using the Head Cleaning utility.

1 Make sure that no warnings or errors are displayed in the control panel, and the output tray is ejected.

- Access the Epson Printer Utility 4.
  - → "Accessing the printer driver for Mac OS X" on page 38
- Click the **Head Cleaning** icon.
- Follow the on-screen instructions.

# Using the control panel

Follow the steps below to clean the print head using the product control panel.

- Press the  $\Diamond$  button for 3 seconds until the  $\mho$  light flashes.

  The print head cleaning starts. When the  $\mho$  light changes from flashing to lit, head cleaning is complete.
- When cleaning is finished, print the nozzle check pattern again. Repeat cleaning and printing the pattern until all lines are printed completely.

# **Aligning the Print Head**

If you notice a misalignment of vertical lines or horizontal banding, you may be able to solve this problem by using the Print Head Alignment utility in your printer driver or by using the product buttons.

Refer to the appropriate section below.

#### Note:

Do not press ♥ to cancel printing while printing a test pattern with the Print Head Alignment utility.

# **Using the Print Head Alignment utility for Windows**

Follow the steps below to align the print head using the Print Head Alignment utility.

- Make sure that no warnings or errors are displayed in the control panel and the output tray is ejected.
- Make sure A4-size paper is loaded in the paper cassette 2.
- Right-click the product icon on the taskbar, then select **Print Head Alignment**.

If the product icon does not appear, refer to the following section to add the icon.

→ "From the shortcut icon on the taskbar" on page 38

Follow the on-screen instructions to align the print head.

When the following patterns are printed, find and select the number for the most solid pattern in each group.

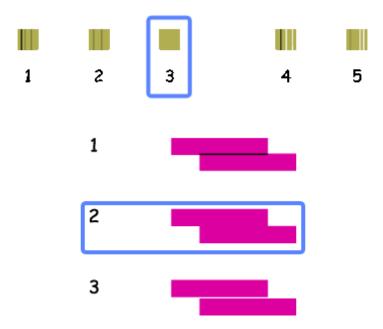

# Using the Print Head Alignment utility for Mac OS X

Follow the steps below to align the print head using the Print Head Alignment utility.

- Make sure that no warnings or errors are displayed in the control panel and the output tray is ejected.
- Make sure A4-size paper is loaded in the paper cassette 2.
- Access the Epson Printer Utility 4.

  → "Accessing the printer driver for Mac OS X" on page 38
- Click the **Print Head Alignment** icon.

Follow the on-screen instructions to align the print head.

When the following patterns are printed, find and select the number for the most solid pattern in each group.

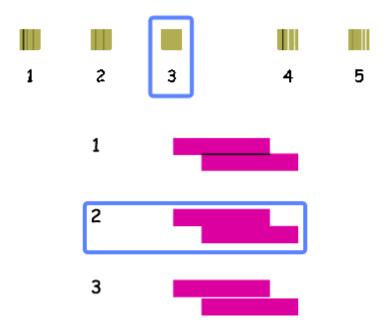

# **Saving Power**

The product enters sleep mode or turns off automatically if no operations are performed for a set period.

You can adjust the time before power management is applied. Any increase will affect the product's energy efficiency. Please consider the environment before making any change.

Follow the steps below to adjust the time.

## **For Windows**

- Access the printer settings.
  - → "Accessing the printer driver for Windows" on page 37
- Click the **Maintenance** tab, and then click the **Printer and Option Information** button.
- Select **Off**, **30 minutes**, **1 hour**, **2 hours**, **4 hours**, **8 hours**, or **12 hours** as the Power Off Timer setting, and click the **Send** button.
- Select **3 minutes**, **5 minutes**, **10 minutes**, or **15 minutes** as the Sleep Timer setting, and click the **Send** button.
- Click the **OK** button.

## For Mac OS X

- Access the Epson Printer Utility 4.
  - → "Accessing the printer driver for Mac OS X" on page 38
- Click the **Printer Settings** button. The Printer Settings screen appears.
- Select Off, 30 minutes, 1 hour, 2 hours, 4 hours, 8 hours, or 12 hours as the Power Off Timer setting.
- Select **3 minutes**, **5 minutes**, **10 minutes**, or **15 minutes** as the Sleep Timer setting.
- Click the **Apply** button.

# **Quieter Printer Operations**

You can make printer operations quiet without changing the print quality. However, printing speed might be reduced.

## **For Windows**

- Access the printer settings.
  - → "Accessing the printer driver for Windows" on page 37
- On the printer driver's Main tab, select **Off** or **On** as the Quiet Mode.

## For Mac OS X

- Click **System Preferences** on the Apple menu.
- Click **Print & Scan** (for Mac OS X 10.9, 10.8, or 10.7) or **Print & Fax** (for Mac OS X 10.6), and then select your product from the Printers list box.
- Click **Options & Supplies**, and then **Driver**.
- Select **Off** or **On** as the Quiet Mode.

# **Making Network Service Settings**

You can make network service settings such as Epson Connect or Google Cloud Print using a Web browser on your computer, smartphone, tablet PC, or laptop that is connected to the same network as the product.

Enter the product's IP address in the address bar of the Web browser and search for the product.

<Example>

IPv4: http://192.168.11.46

IPv6: http://[fe80::226:abff:feff:37cd]/

#### Note

You can check your product's IP address on the product's control panel or by printing a network status sheet.

→ "Guide to the Control Panel" on page 16

When the product is found successfully, the product's web page is displayed as shown below. Select the menu you want.

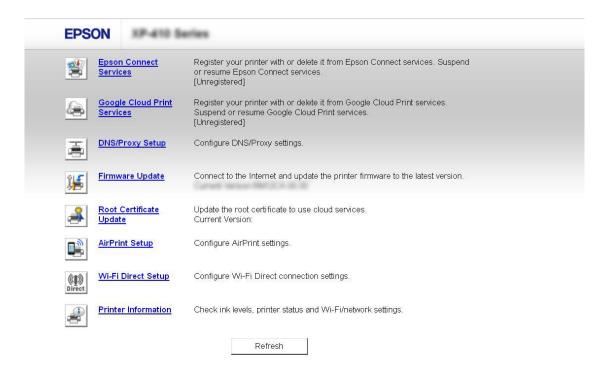

The web page also allows you to check the product's status and update the product's firmware.

# **Cleaning the Product**

# Cleaning the exterior of the product

To keep your product operating at its best, clean it thoroughly several times a year by using the following instructions.

## Important:

Never use alcohol or thinner to clean the product. These chemicals can damage the product.

#### Note:

Close the output tray when you are not using the product to protect the product from dust.

# Cleaning the interior of the product

To keep your print results at their best, clean the roller inside by using the following procedure. You cannot use the cleaning sheet that came with the paper.

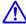

#### Caution:

Be careful not to touch the parts inside the product.

# Important:

- Be careful to keep water away from the electronic components.
- □ *Do not spray the inside of the product with lubricants.*
- Unsuitable oils can damage the mechanism. Contact your dealer or a qualified service person if lubrication is
- Do not use tissue paper to clean the inside of the printer. This could clog the print head nozzles with lint.
- Load A4-size plain paper in the paper cassette 2.
- Pull out the output tray.

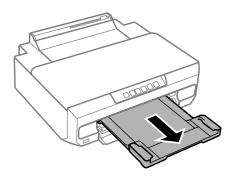

Press the 🖵 button to feed and eject the paper.

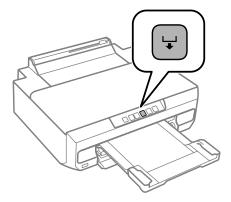

Repeat step 3 until the paper is not smeared with ink.

# **Transporting the Product**

If you move the product some distance, you need to prepare it for transportation in its original box or one of a similar size.

- Important:
  - ☐ When storing or transporting the product, avoid tilting it, placing it vertically, or turning it upside down; otherwise ink may leak.
  - Leave the ink cartridges installed. Removing the cartridges can dry out the print head and may prevent the product from printing.
- Turn off the printer by pressing the ⋃ button.

The ink cartridge holder returns to the home position.

Important:

Unplug the power cord when the power light is off. Otherwise, the print head may not return to the home position. Turn on the printer again, and then make sure you press the  $\circlearrowleft$  button to turn off the printer.

Close the rear paper feed slot cover and output tray.

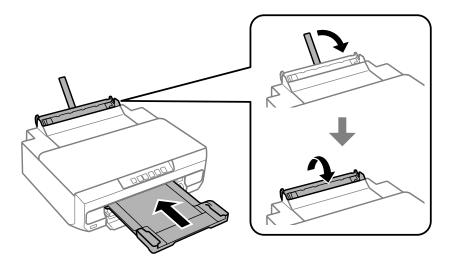

- Make sure there is no paper loaded in the printer.
- Disconnect all cables from the product.
- Secure the ink cartridge holder to the case with tape as shown.

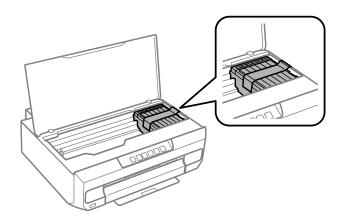

Repack the product in its box, using the protective materials that came with it.

#### Note:

- $\Box$  The next time you use the printer, make sure you remove the tape securing the ink cartridge holder.
- ☐ If print quality has declined the next time you print, clean the print head.
  - → "Cleaning the Print Head" on page 79

# **Checking and Installing Your Software**

# Checking the software installed on your computer

| Тοι  | use the functions described in this User's Guide, you need to install the following software.                                                                                                    |
|------|----------------------------------------------------------------------------------------------------|
|      | Epson Driver and Utilities                                                                                                    |
|      | Epson Easy Photo Print                                                                                                    |
|      | Epson Print CD                                                                                                    |
|      | E-Web Print                                                                                                    |
| Foll | ow the steps below to check that the software is installed on your computer.                                                                                                    |
| Fo   | r Windows                                                                                                    |
| 1    | Windows 8.1 and 8: Select Desktop, Settings charm and Control Panel.                                                                                                    |
|      | Windows 7 and Vista: Click the start button and select Control Panel.                                                                                                    |
|      | Windows XP: Click Start and select Control Panel.                                                                                                    |
| 2    | Windows 8.1, 8,7 and Vista: Click Uninstall a program from the Programs category.                                                                                                    |
|      | Windows XP: Double-click the Add or Remove Programs icon.                                                                                                    |
| 3    | Check the list of currently installed programs.                                                                                                    |
| Fo   | r Mac OS X                                                                                                    |
| 1    | Double-click <b>Macintosh HD</b> .                                                                                                    |
| 2    | Double-click the <b>Epson Software</b> folder in the Applications folder and check the contents.                                                                                                    |
| No 🗅 | ote:  The Applications folder contains software provided by third parties.                                                                                                    |
|      | To check that the printer driver is installed, click <b>System Preferences</b> on the Apple menu and then click <b>Print &amp; Scan</b> (for Mac OS X 10.9, 10.8, or 10.7) or <b>Print &amp; Fax</b> (for Mac OS X 10.6). Then locate your product in the Printers list box. |
|      |                                                                                                    |
|      |                                                                                                    |

# Installing the software

Insert the product software disk that came with your product and select the software you want to install on the Software Select screen.

If you are using Mac OS X, or if your computer does not have a CD/DVD drive, go to the following Epson website to download and install the software.

http://support.epson.net/setupnavi/

# **Uninstalling Your Software**

You may need to uninstall and then reinstall your software to solve certain problems or if you upgrade your operating system.

See the following section for information on determining what applications are installed.

→ "Checking the software installed on your computer" on page 88

## **For Windows**

# Note: ☐ For Windows 8.1, 8, 7 and Vista, you need an administrator account and password if you log on as a standard user. ☐ For Windows XP, you must log on to a Computer Administrator account.

- Turn off the product.
- Disconnect the product's interface cable from your computer.
- Do one of the following.

Windows 8.1 and 8: Select Desktop, Settings charm and Control Panel.

Windows 7 and Vista: Click the start button and select Control Panel.

Windows XP: Click Start and select Control Panel.

Do one of the following.

Windows 8.1, 8, 7 and Vista: Select Uninstall a program from the Programs category.

Windows XP: Double-click the Add or Remove Programs icon.

- Select the software you want to uninstall such as your product's driver and the application from the list displayed.
- 6 Do one of the following.

Windows 8.1, 8, and 7: Select Uninstall/Change or Uninstall.

**Windows Vista:** Click **Uninstall/Change** or **Uninstall**, and then click **Continue** in the User Account Control window.

Windows XP: Click Change/Remove or Remove.

#### Note:

If you chose to uninstall your product's printer driver in step 5, select the icon for your product and then click **OK**.

- When the confirmation window appears, click Yes or Next.
- Follow the on-screen instructions.

In some cases, a message may appear to prompt you to restart your computer. If so, make sure **I want to restart my computer now** is selected and click **Finish**.

## For Mac OS X

#### Note:

☐ To uninstall your software you need to download the Uninstaller.

Access the site at:

http://www.epson.com

Next, select the support section of your local Epson Web site.

- To uninstall applications, you must log on to a Computer Administrator account. You cannot uninstall programs if you log on as a limited account user.
- ☐ Depending on the application, the Installer may be separated from the Uninstaller.
- Quit all running applications.
- Double-click the **Uninstaller** icon in your Mac OS X hard drive.
- Select the check boxes for the software you want to uninstall, such as the printer driver and the application, from the list displayed.
- Click Uninstall.
- Follow the on-screen instructions.

If you cannot find the software you want to uninstall in the Uninstaller window, double-click the **Applications** folder in your Mac OS X hard drive, select the application you want to uninstall, and then drag it to the **Trash** icon.

#### Note:

If you uninstall the printer driver and the name of your product remains in the Print & Scan (for Mac OS X 10.9, 10.8, or 10.7) or Print & Fax (for Mac OS X 10.6) window, select the name of your product and click the - **remove** button.

## **Error Indicators**

# **Error Indicators**

When an error occurs, the light turns on or flashes. Details of the error are displayed on the computer screen.

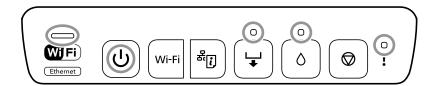

## Light status

: On

: Flashing slowly

: Flashing slowly and fast alternately

: Flashing fast

| Light    | Situation                                                                                  | Solution                                                                                                    |
|----------|--------------------------------------------------------------------------------------------|----------------------------------------------------------------------------------------------------|
| !        | The output tray is not extended.                                                           | Completely extend the output tray.                                                                                                    |
| !        | The printer cover is open.                                                                 | Close the printer cover.                                                                                                    |
| <b>□</b> | No paper is loaded in the paper cassette or more than one sheet has been fed at a time.    | Load paper in paper cassette 1 or 2, and then press the ↓ button.  → "Into the paper cassette 2" on page 23                                                             |
|          | You can print from the rear paper feed slot.                                               | Load a single sheet of paper, and then press the ↓ button.  → "Into the rear paper feed slot" on page 28                                                                |
|          | The paper size you loaded does not support 2-sided printing.                               | Load the correct paper size, and then press the ↓ button.  → "Selecting Paper" on page 18  → "Into the paper cassette 2" on page 23                                     |
|          | You can insert the CD/DVD tray.                                                            | Load the CD/DVD tray, and then press the ↓ button.  → "Loading a CD/DVD" on page 31                                                                                     |
|          | The CD/DVD tray is not inserted correctly.                                                 | Check the direction and the front/rear of the CD/DVD tray, load it again, and then press the ↓ button.  → "Loading a CD/DVD" on page 31                                 |
|          | The paper is not loaded correctly in the rear paper feed slot or a paper jam has occurred. | Remove the jammed paper. Load a single sheet of paper correctly in the rear paper feed slot, and then press the ↓ button.  → "Into the rear paper feed slot" on page 28 |

## **Error Indicators**

| Light                                  | Situation                                                                                              | Solution                                                                                                    |
|----------------------------------------|----------------------------------------------------------------------------------------------------|----------------------------------------------------------------------------------------------------|
|                                        | Paper is ejected as it is too far inside the rear paper feed slot.                                     | Load paper correctly in the rear paper feed slot, and then press the                                                                                                    |
| ·                                      | No CD/DVD is loaded, or an unsupported CD/DVD is loaded.                                               | Load a CD/DVD correctly, and then press the ↓ button.  → "Loading a CD/DVD" on page 31                                                                                                    |
|                                        | A paper jam has occurred.                                                                              | Remove the jammed paper, and then press the ↓ button.  → "Paper Jams" on page 97                                                                                                    |
|                                        | The paper size you loaded differs from the paper size selected in the print settings.                  | Load the correct size of paper in the printer, and then press the                                                                                                    |
| <b>\rightarrow</b>                     | An ink cartridge is expended or there is insufficient ink in the cartridge to charge the ink.          | Replace with a new ink cartridge.   → "Replacing an ink cartridge" on page 71                                                                                                    |
|                                        | An ink cartridge is not installed.                                                                     |                                                                                                    |
|                                        | The ink cartridge is not recognized, even when you install a new ink cartridge.                        | Install the ink cartridge again.                                                                                                    |
| 0                                      | An ink cartridge is nearly expended. You can print until the $\Diamond$ light turns on.                | Prepare a new ink cartridge. You can check the ink levels from the computer.  → "Checking the Ink Cartridge Status" on page 66  See the following to replace the ink cartridge right now.                                                                                                    |
|                                        |                                                                                                    | → "Replacing an ink cartridge" on page 71                                                                                                    |
| ************************************** | Print data has been sent from unsupported printer driver.                                              | Press the ⊗ button to stop printing.                                                                                                    |
|                                        | The ↓ light and ○ light flash alternately.  An ink pad is nearing or at the end of their service life. | The ink pad needs to be replaced.  Contact Epson or an authorized Epson service provider to replace the ink pad*. It is not a user-serviceable part.  When a message saying that you can continue printing is displayed on the computer, press the ⊗ button to continue printing. The error indicator lights stop flashing for the time being, however, they will continue to flash at regular intervals until the ink pad is replaced.  ➡ "Contacting Epson Support" on page 117 |

## **Error Indicators**

| Light                | Situation                                                                                              | Solution                                                                                                    |
|----------------------|----------------------------------------------------------------------------------------------------|----------------------------------------------------------------------------------------------------|
| <b>1/\ </b> ■ ■  ↓ ! | An unsupported device is connected to the external interface USB port.                                 | Connect a device, such as a digital camera that supports PictBridge, to the external interface USB port.                                                                                                    |
|                      | A USB hub is connected to the external interface USB port.                                             | The external interface USB port does not support USB hubs.<br>Connect a USB cable directly.                                                                                                    |
|                      | The device connected to the external interface USB port is not responding.                             | Connect device, such as a digital camera that supports PictBridge, to the external interface USB port. Check that the connected device is operating normally, such as the battery power.                                                                                    |
| WiFi                 | A USB cable is connected to the external interface USB port when connecting PictBridge over a network. | Remove the USB cable from the external interface USB port.                                                                                                    |
| WiFi                 | An error has occurred when connecting to a Wi-Fi network.                                              | Note the following points to set up a Wi-Fi network again.  Set the Wi-Fi access point to Wi-Fi setup mode.  Shorten the distance between the Wi-Fi access point and the printer to within 3 meters, and then try again.                                                    |
| WiFi                 | A security error occurred when connecting to a Wi-Fi network.                                          | Another Wi-Fi network device may be connecting to the Wi-Fi network at the same time. Try again later.                                                                                                    |
| ₩ Fi                 | A printer error has occurred.                                                                          | Turn off the printer, check that there is no paper jammed inside the printer, and then turn it back on. If the error is not cleared, contact Epson support.  → "Paper Jams" on page 97  → "Contacting Epson Support" on page 117                                            |
| ₩ O!                 | The firmware update failed (recovery mode).                                                            | Follow the steps below to try to update the firmware again.  1. Connect the computer to the printer with a USB cable.  2. Visit your local Epson website to download the latest firmware and start installing.  See the instructions on the download page for more details. |

# **Diagnosing the Problem**

Troubleshooting product problems is best handled in two steps: first diagnose the problem, then apply likely solutions until the problem is fixed.

The information that you need to diagnose and solve most common problems is provided by online problem solving, the control panel, or the status monitor. Refer to the appropriate section below.

If you have a specific problem relating to print quality, a printing problem not related to print quality, or a paper feeding problem, or if the product does not print at all, refer to the appropriate section.

To solve a problem, you may need to cancel printing.

→ "Canceling Printing" on page 42

# **Checking product status**

If a problem occurs while printing, an error message will appear in the status monitor window.

If an error message appears indicating the product's ink pads are nearing the end of their service life, contact Epson support to replace them. The message will be displayed at regular intervals until the ink pads are replaced. When the product's ink pads are saturated, the product stops and Epson support is required to continue printing.

## **For Windows**

There are two ways to access EPSON Status Monitor 3:

| Double-click the product shortcut icon on your Windows taskbar. To add a shortcut icon to the taskbar, see the |
|----------------------------------------------------------------------------------------------------|
| following section:                                                                                             |

→ "From the shortcut icon on the taskbar" on page 38

Open the printer driver, click the **Maintenance** tab, then click the **EPSON Status Monitor 3** button.

When you access EPSON Status Monitor 3, the following window appears:

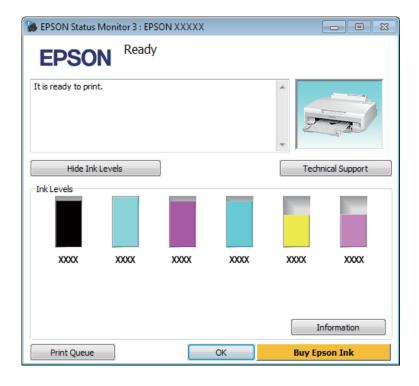

#### Note:

If EPSON Status Monitor 3 does not appear, access the printer driver and click the **Maintenance** tab and then the **Extended Settings** button. In the Extended Settings window, check the **Enable EPSON Status Monitor 3** check box.

EPSON Status Monitor 3 provides the following information:

#### ☐ Current Status:

If the ink is low or expended, the **How to** button appears in the EPSON Status Monitor 3 window. Clicking **How to** displays ink cartridge replacement instructions.

## ☐ Ink Levels:

EPSON Status Monitor 3 provides a graphic display of the ink cartridge status.

#### **□** Information:

You can view information about the installed ink cartridges by clicking **Information**.

#### ☐ Technical Support:

Click **Technical Support** to access the Epson technical support website.

#### ☐ Print Queue:

You can view Windows Spooler by clicking Print Queue.

## For Mac OS X

Follow these steps to access EPSON Status Monitor.

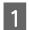

Access the Epson Printer Utility 4.

→ "Accessing the printer driver for Mac OS X" on page 38

2

Click the **EPSON Status Monitor** icon. The EPSON Status Monitor appears.

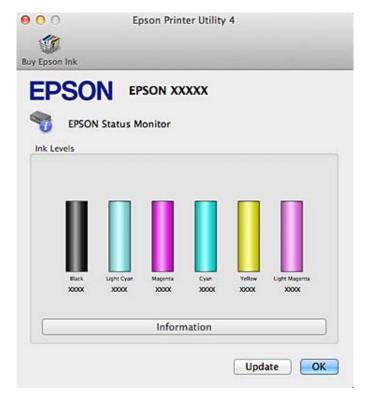

You can also use this utility to check the ink cartridge status before printing. EPSON Status Monitor displays the ink cartridge status at the time it was opened. To update the ink cartridge status, click **Update**.

When ink is low or expended, a **How to** button appears. Click **How to**, and EPSON Status Monitor will lead you step by step through the ink cartridge replacement procedure.

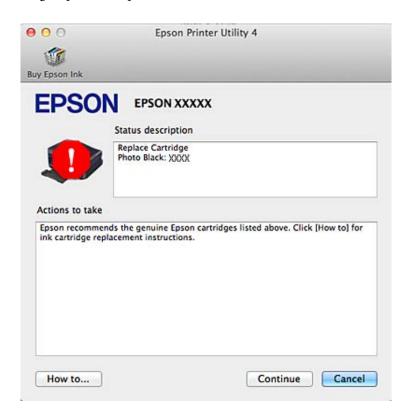

# **Paper Jams**

Check the error displayed on the control panel and follow the instructions to remove the jammed paper including any torn pieces.

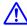

#### Caution:

Never touch the buttons on the control panel while your hand is inside the product.

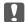

## Important:

Remove the jammed paper carefully. Removing the paper vigorously may cause damage to the printer.

#### Note:

Cancel the print job if prompted by a message from the printer driver.

# Removing jammed paper from the rear cover

1

Pull out the rear cover.

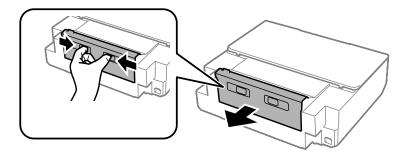

2 Remove the jammed paper.

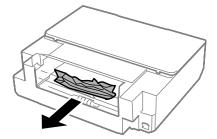

Open the rear cover and carefully remove the jammed paper.

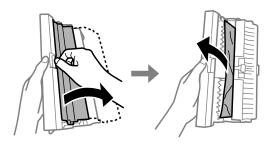

Close the rear cover, and then reattach the rear cover.

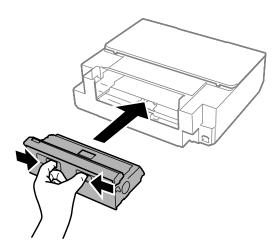

# Removing jammed paper from inside the product

Open the printer cover.

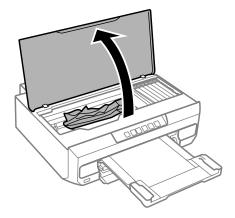

Remove all of the paper inside, including any torn pieces.

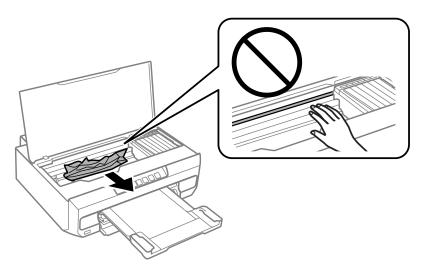

Important:

Do not touch the flat white cable connected to the ink cartridge holder.

Close the printer cover slowly.

# Removing jammed paper from the paper cassette

Pull out the paper cassette and remove the jammed paper.

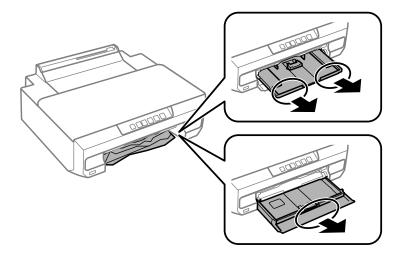

Reinsert the paper cassette all the way into the product.

# Removing jammed paper from the rear paper feed slot

Remove the jammed paper.

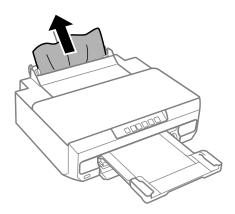

# **Preventing paper jams**

If your paper jams frequently, check the following.

 $\Box$  The paper is smooth, not curled or wrinkled.

|    | You are using high-quality paper.                                                                                                    |
|----|----------------------------------------------------------------------------------------------------|
|    | The printable side of the paper is face down in the paper cassette.                                                                                                    |
|    | The paper stack was fanned before loading.                                                                                                    |
|    | For plain paper, do not load paper above the line just under the ▼ or  a arrow mark inside the edge guide. For Epson special media, make sure the number of sheets is less than the limit specified for the media.  ⇒ "Selecting Paper" on page 18 |
|    | The edge guides are snug against the edges of the paper.                                                                                                    |
|    | The product is on a flat, stable surface that extends beyond the base in all directions. The product will not operate properly if it is tilted.                                                                                                    |
| Re | eprinting after a paper jam (for Windows only)                                                                                                    |
|    | er you cancel the print job because of a paper jam, you can reprint it without reprinting pages that have already been<br>nted.                                                                                                    |
| 1  | Solve the paper jam.  → "Paper Jams" on page 97                                                                                                    |
| 2  | Access the printer settings.  → "Accessing the printer driver for Windows" on page 37                                                                                                    |
| 3  | Select the <b>Print Preview</b> check box in the Main window of your printer driver.                                                                                                    |
| 4  | Make the settings that you want to use to print.                                                                                                    |
| 5  | Click <b>OK</b> to close the printer settings window, and then print your file. Print Preview window opens.                                                                                                    |
| 6  | Select a page that has already been printed in the page list box on the left side, and then select <b>Remove Page</b> from the Print Options menu. Repeat this step for all the pages that have already been printed.                              |
| 7  | Click <b>Print</b> on the Print Preview window.                                                                                                    |

# **Print Quality Help**

If you see banding (light lines), missing colors, or any other quality problems in your printouts, try the following solutions.

- ☐ Make sure you have loaded the paper correctly.
  - → "Loading Paper" on page 21
- ☐ Check the paper size settings and the paper type settings.
  - → "Selecting Paper" on page 18

- ☐ The print head may be clogged. Perform a nozzle check first and then clean the print head.
  - 1. Press the <sup>ம</sup> button to turn off the printer.
  - 2. Pull out the output tray.
  - 3. While holding down the  $\Diamond$  button, turn on the printer. When the  $\mho$  light turns on, release your finger. The nozzle check pattern is printed.

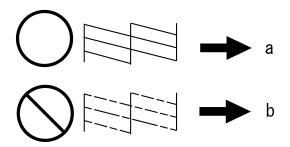

- (a) OK
- (b) Needs a head cleaning

If you are having print quality problems, then compare it with the illustrations below. Click the caption under the illustration that best resembles your prints.

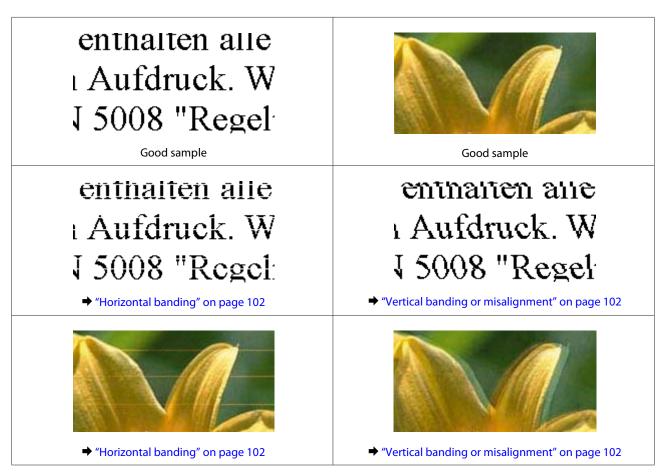

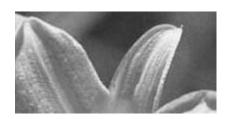

"Incorrect or missing colors" on page 102

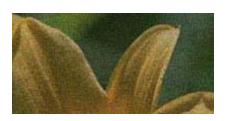

→ "Blurry or smeared print" on page 103

# **Horizontal banding**

- ☐ Make sure the printable side (the whiter or glossier side) of the paper is face down in the paper cassette.
- ☐ Run the Head Cleaning utility to clear any clogged ink nozzles.
  - → "Cleaning the Print Head" on page 79
- ☐ For best results, use up ink cartridge within six months of opening the package.
- ☐ Try to use genuine Epson ink cartridges.
- ☐ Make sure the paper type selected in the printer driver is appropriate for the type of paper loaded in the product.
  - → "Selecting Paper" on page 18
- ☐ If banding appears at intervals of 2.5 cm, run the Print Head Alignment utility.
  - → "Aligning the Print Head" on page 80

# **Vertical banding or misalignment**

- ☐ Make sure the printable side (the whiter or glossier side) of the paper is face down in the paper cassette.
- ☐ Run the Head Cleaning utility to clear any clogged ink nozzles.
  - → "Cleaning the Print Head" on page 79
- ☐ Run the Print Head Alignment utility.
  - → "Aligning the Print Head" on page 80
- For Windows, clear the **High Speed** check box from the More Options tab in your printer driver. See the online help for details.
  - For Mac OS X, select **Off** from the High Speed Printing. To display the High Speed Printing, click through the following menus: **System Preferences**, **Print & Scan** (for Mac OS X 10.9, 10.8, or 10.7) or **Print & Fax** (for Mac OS X 10.6), your product (in the Printers list box), **Options & Supplies**, and then **Driver**.
- ☐ Make sure the paper type selected in the printer driver is appropriate for the type of paper loaded in the product.
  - → "Selecting Paper" on page 18

# **Incorrect or missing colors**

☐ For Windows, clear the **Grayscale** setting in the Main tab in your printer driver. For Mac OS X, clear the **Grayscale** setting in Print Settings in the Print dialog box in your printer driver. See the online help for details.

| <u>.</u> | Adjust the color settings in your application or in your printer driver settings. For Windows, check the Color Correction settings on the More Options tab. For Mac OS X, check the Color Options dialog box from the Print dialog box. See the online help for details.                                                                      |
|----------|----------------------------------------------------------------------------------------------------|
|          | Run the Head Cleaning utility to clear any clogged ink nozzles.  → "Cleaning the Print Head" on page 79                                                                                                    |
|          | If you have just replaced an ink cartridge, make sure the date on the box. If you have not used the product for a long time, Epson recommends replacing the ink cartridges.  → "Replacing an ink cartridge" on page 71                                                                                                    |
|          | Try to use genuine Epson ink cartridges and paper recommended by Epson.                                                                                                    |
| BI       | urry or smeared print                                                                                                    |
|          | Try to use genuine Epson ink cartridges and paper recommended by Epson.                                                                                                    |
|          | Make sure the product is on a flat, stable surface that extends beyond the base in all directions. The product will not operate properly if it is tilted.                                                                                                    |
|          | Make sure your paper is not damaged, dirty, or too old.                                                                                                    |
|          | Make sure your paper is dry and the printable side (the whiter or glossier side) is face down in the paper cassette.                                                                                                    |
|          | If the paper is curled toward the printable side, flatten it or curl it slightly in the opposite direction.                                                                                                    |
|          | Make sure the paper type selected in the printer driver is appropriate for the type of paper loaded in the product.   → "Selecting Paper" on page 18                                                                                                    |
|          | Remove each sheet from the output tray as it is printed.                                                                                                    |
|          | Do not touch or allow anything to come into contact with the printed side of paper with a shiny finish. To handle your prints, follow the instructions of the paper.                                                                                                    |
|          | Run the Head Cleaning utility.  → "Cleaning the Print Head" on page 79                                                                                                    |
|          | Run the Print Head Alignment utility.  → "Aligning the Print Head" on page 80                                                                                                    |
|          | If the paper is smeared with ink after printing, clean the interior of the product.  → "Cleaning the interior of the product" on page 85                                                                                                    |
|          | If you are printing high-density data on plain paper using automatic 2-sided printing, lower the <b>Print Density</b> and choose a longer <b>Increased Ink Drying Time</b> in the Print Density Adjustment window (for Windows) or in the Two-sided Printing Settings (for Mac OS X) of your printer driver.  → "2-sided printing" on page 45 |

# **Miscellaneous Printout Problems**

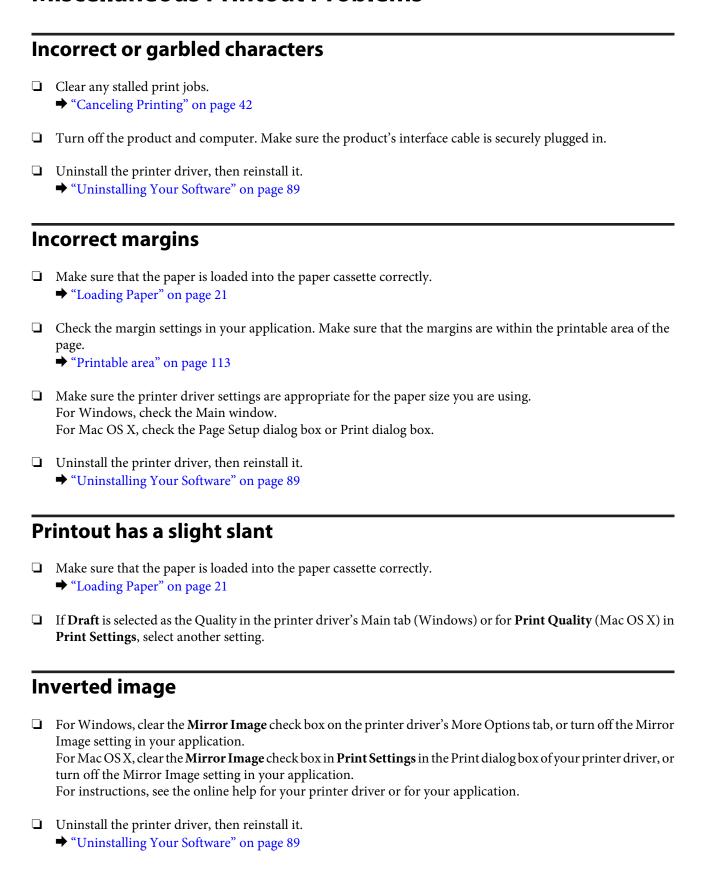

# **Blank pages print**

☐ Make sure the printer driver settings are appropriate for the paper size you are using. For Windows, check the Main window.

For Mac OS X, check the Page Setup dialog box or Print dialog box.

☐ For Windows, check the **Skip Blank Page** setting by clicking the **Extended Settings** button on the Maintenance window of the printer driver.

For Mac OS X, select **On** from the Skip Blank Page. To display the Skip Blank Page, click through the following menus: **System Preferences**, **Print & Scan** (for Mac OS X 10.9, 10.8, or 10.7) or **Print & Fax** (for Mac OS X 10.6), your product (in the Printers list box), **Options & Supplies**, and then **Driver**.

☐ Uninstall the printer driver, then reinstall it.

→ "Uninstalling Your Software" on page 89

## Printed side is smeared or scuffed

- ☐ If the paper is curled toward the printable side, flatten it or curl it slightly in the opposite direction.
- ☐ Uninstall the printer driver, then reinstall it.
  - → "Uninstalling Your Software" on page 89

# **Printing is too slow**

- ☐ Make sure the paper type selected in the printer driver is appropriate for the type of paper loaded in the product.
  - → "Selecting Paper" on page 18
- ☐ For Windows, clear all customized settings and select **Standard** as the Quality from your printer driver's Main window.

For Mac OS X, choose a lower Print Quality in the Print Settings dialog box from your printer driver's Print dialog box.

- → "Accessing the printer driver for Windows" on page 37
- → "Accessing the printer driver for Mac OS X" on page 38
- ☐ Close any unnecessary applications.
- ☐ If you print continuously for an extended period, the printing may be extremely slow. This is to slow down the printing speed and prevent the product mechanism from overheating and being damaged. If this happens, you can continue to print, but we recommend stopping and leaving the product idle for at least 30 minutes with the power on. (The product does not recover with the power off.) After you restart, the product will print at normal speed.
- ☐ Uninstall the printer driver, then reinstall it.
  - → "Uninstalling Your Software" on page 89

If you try all of the methods above and cannot solve the problem, see the following:

→ "Increasing the Print Speed (For Windows Only)" on page 110

# **Paper Does Not Feed Correctly**

| Pā  | Paper does not feed                                                                                                    |  |  |
|-----|----------------------------------------------------------------------------------------------------|--|--|
| Rei | move the stack of paper and make sure of the following:                                                                                                    |  |  |
|     | You have inserted the paper cassette all the way into the product.                                                                                                    |  |  |
|     | The paper is not curled or creased.                                                                                                    |  |  |
|     | The paper is not too old. See the instructions that came with the paper for more information.                                                                                                    |  |  |
|     | For plain paper, do not load paper above the line just under the ▼ or ★ arrow mark inside the edge guide. For Epson special media, make sure the number of sheets is less than the limit specified for the media.   → "Selecting Paper" on page 18                  |  |  |
|     | Paper is not jammed inside the product. If it is, remove the jammed paper.  → "Paper Jams" on page 97                                                                                                    |  |  |
|     | The ink cartridges are not expended. If a cartridge is expended, replace it.  → "Replacing an ink cartridge" on page 71                                                                                                    |  |  |
|     | You have followed any special loading instructions that came with your paper.                                                                                                    |  |  |
| M   | ultiple pages feed                                                                                                    |  |  |
|     | For plain paper, do not load paper above the line just under the ▼ or <b>T</b> arrow mark inside the edge guide. For Epson special media, make sure the number of sheets is less than the limit specified for the media.    ◆ "Selecting Paper" on page 18          |  |  |
|     | Make sure the edge guides are snug against the edges of the paper.                                                                                                    |  |  |
|     | Make sure the paper is not curled or folded. If so, flatten it or curl it slightly toward the opposite side before loading.                                                                                                    |  |  |
|     | Remove the stack of paper and make sure that the paper is not too thin.  → "Paper" on page 113                                                                                                    |  |  |
|     | Fan the edges of the stack to separate the sheets, then reload the paper.                                                                                                    |  |  |
|     | If too many copies of a file are being printed, check the Copies setting in your printer driver as follows, and also check in your application.  For Windows, check the Copies setting on the Main window.  Mac OS X, check the Copies setting in the Print dialog. |  |  |

# Paper is improperly loaded

If you have loaded the paper too far into the product, the product cannot feed the paper correctly. Turn the product off and gently remove the paper. Then turn the product on and reload the paper correctly.

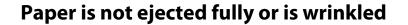

- If the paper does not eject fully, press button to eject the paper. If the paper is jammed inside the product, remove it by referring to the following section.
  - → "Paper Jams" on page 97
- ☐ If the paper is wrinkled when it comes out, it may be damp or too thin. Load a new stack of paper.

#### Note:

Store any unused paper in its original packaging in a dry area.

# The Product Does Not Print

## All lights are off

- ☐ Press 🖰 to make sure the product is on.
- ☐ Make sure that the power cord is securely plugged in.
- ☐ Make sure that your outlet works and is not controlled by a wall switch or timer.

# Lights came on and then went out

The product's voltage may not match the outlet rating. Turn off the product and unplug it immediately. Then check the label on the back of the product.

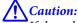

If the voltage does not match, DO NOT PLUG YOUR PRODUCT BACK IN. Contact your dealer.

# Only the power light is on

- Turn off the product and computer. Make sure the product's interface cable is securely plugged in.
- ☐ If you are using the USB interface, make sure your cable meets the USB or Hi-Speed USB standards.
- ☐ If you are connecting the product to your computer via a USB hub, connect the product to the first-tier hub from your computer. If the printer driver is still not recognized on your computer, try to directly connect the product to your computer without the USB hub.
- If you are connecting the product to your computer via a USB hub, make sure the USB hub device is recognized by your computer.
- If you are trying to print a large image, your computer may not have enough memory. Try reducing the resolution of your image or printing the image at a smaller size. You may need to install more memory in your computer.
- Users of Windows can clear any stalled print jobs from the Windows Spooler.
  - → "Canceling Printing" on page 42

- ☐ Uninstall the printer driver, then reinstall it.
  - → "Uninstalling Your Software" on page 89

# An ink error is indicated after you replace the cartridge

1 Open the printer cover.

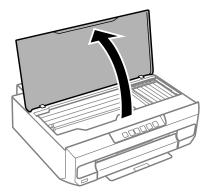

Important:

Do not touch the white flat cable inside the product.

Make sure the ink cartridge holder is at the ink cartridge replacement position.

### **Troubleshooting for Printing**

Remove and reinsert the ink cartridge and then continue with the ink cartridge installation.

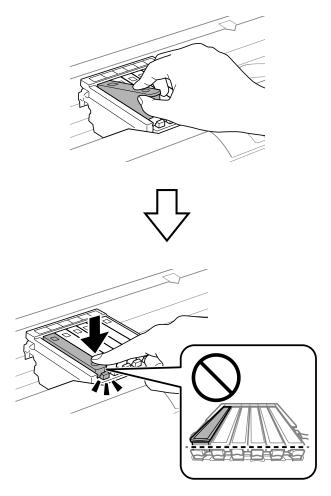

- Close the printer cover slowly.
- Ink charging starts. Do not turn off the printer until the  $\circlearrowleft$  light changes from flashing to lit (approximately 2 minutes).

#### **Troubleshooting for Printing**

# **Increasing the Print Speed (For Windows Only)**

Print speed may be increased by selecting certain settings in the Extended Settings window when the printing speed is slow. Click the **Extended Settings** button on your printer driver's Maintenance window.

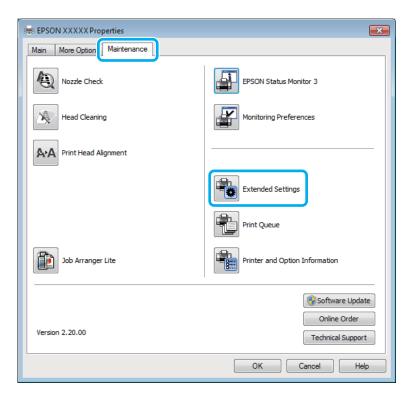

The following dialog box appears.

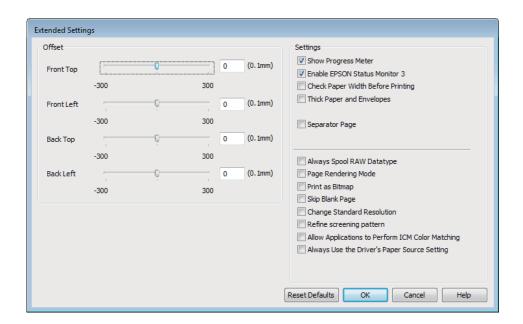

Select the following check boxes and print speed may be increased.

☐ Always spool RAW datatype

User's Guide

### **Troubleshooting for Printing**

|     | Page Rendering Mode                             |
|-----|-------------------------------------------------|
|     | Print as Bitmap                                 |
| For | more details on each item, see the online help. |

# **Product Information**

# **System Requirements**

### **For Windows**

| System                                                                                                    | PC Interface |
|----------------------------------------------------------------------------------------------------|--------------|
| Windows 8.1 (32-bit, 64-bit), 8 (32-bit, 64-bit), 7 (32-bit, 64-bit), Vista (32-bit, 64-bit), XP SP or higher (32-bit), or XP Professional x64 Edition | Hi-Speed USB |

### For Mac OS X

| System                                  | PC Interface |
|-----------------------------------------|--------------|
| Mac OS X 10.6.8, 10.7.x, 10.8.x, 10.9.x | Hi-Speed USB |

#### Note:

The UNIX File System (UFS) for Mac OS X is not supported.

# **Technical Specifications**

Note:

Specifications are subject to change without notice.

## **Printer specifications**

| Paper path | Paper cassette 1 and 2, front entry  Rear paper feed slot, top entry                            |  |
|------------|-------------------------------------------------------------------------------------------------|--|
| Capacity   | 6.0 mm for cassette 1 and 11.0 mm for cassette 2  0.05 mm to 0.6 mm for rear paper feed slot *1 |  |

<sup>\*1</sup> Some hard paper may not be fed correctly, even if the thickness is within the specified range.

### **Paper**

#### Note:

- Since the quality of any particular brand or type of paper may be changed by the manufacturer at any time, Epson cannot attest to the quality of any non-Epson brand or type of paper. Always test samples of paper stock before purchasing large quantities or printing large jobs.
- Poor quality paper may reduce print quality and cause paper jams or other problems. If you encounter problems, switch to a higher grade of paper.

### Single sheets:

| Size                           | A4 210 × 297 mm                                            |  |
|--------------------------------|------------------------------------------------------------|--|
|                                | 10 × 15 cm (4 × 6 in.)                                     |  |
|                                | 13 × 18 cm (5 × 7 in.)                                     |  |
|                                | A6 105 × 148 mm                                            |  |
|                                | A5 148 × 210 mm                                            |  |
|                                | B5 182 × 257 mm                                            |  |
|                                | 9×13 cm (3.5×5 in.)                                        |  |
|                                | 13 × 20 cm (5 × 8 in.)                                     |  |
| 20 × 25 cm (8 × 10 in.)        |                                                            |  |
|                                | 16:9 wide size (102 × 181 mm)                              |  |
|                                | 100 × 148 mm                                               |  |
|                                | Letter 8 1/2 × 11 in.                                      |  |
|                                | Legal 8 1/2 × 14 in.                                       |  |
| Paper types                    | Plain paper or special paper distributed by Epson          |  |
| Thickness<br>(for plain paper) | 0.08 to 0.11 mm (0.003 to 0.004 in.)                       |  |
| Weight<br>(for plain paper)    | 64 g/m <sup>2</sup> (17 lb) to 90 g/m <sup>2</sup> (24 lb) |  |

### Envelopes:

| Size                                             | <b>Size</b> Envelope #10 4 1/8 × 9 1/2 in. |  |
|--------------------------------------------------|--------------------------------------------|--|
|                                                  | Envelope DL 110 × 220 mm                   |  |
|                                                  | Envelope C6 114 × 162 mm                   |  |
| Paper types Plain paper                          |                                            |  |
| <b>Weight</b> 75 g/m² (20 lb) to 90 g/m² (24 lb) |                                            |  |

### **Printable area**

Print quality may decline in the shaded areas due to the printer's mechanism.

Single sheets (normal printing)

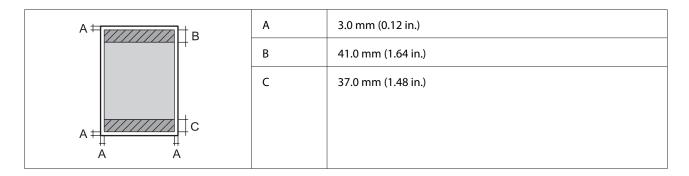

### Single sheets (borderless printing)

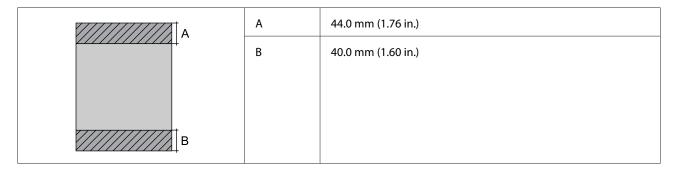

### Envelopes

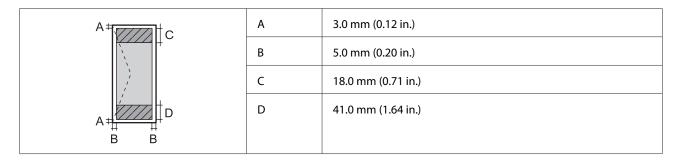

## **Network interface specification**

| Wi-Fi    | Standard:           | IEEE 802.11b/g/n                          |
|----------|---------------------|-------------------------------------------|
|          | Security:           | WEP (64/128bit)<br>WPA-PSK (TKIP/AES)*1   |
|          | Frequency Band:     | 2.4 GHz                                   |
|          | Communication Mode: | Infrastructure,<br>Ad hoc <sup>*2</sup>   |
| Ethernet | Standard:           | IEEE802.3i *4, IEEE802.3u, IEEE802.3az *3 |
|          | Communication Mode: | Ethernet 100BASE-TX/10BASE-T              |

<sup>\*1</sup> Complies with WPA2 with support for WPA/WPA2 Personal.

<sup>\*2</sup> Not supported for IEEE 802.11n

<sup>\*3</sup> The connected device should comply with IEEE802.3az.

<sup>\*4</sup> Use a category 5e or higher STP (Shielded twisted pair) cable to prevent risk of radio interference.

# Photo data specifications

| Digital camera DCF (Design rule for Camera File system) version 1.0 or 2.0 compliant. |                                                      |
|---------------------------------------------------------------------------------------|------------------------------------------------------|
| File format                                                                           | JPEG with the Exif Version 2.3 standard              |
| Image size                                                                            | $80 \times 80$ pixels to $10200 \times 10200$ pixels |

### Mechanical

| Dimensions | Storage                                                                                   |
|------------|-------------------------------------------------------------------------------------------|
|            | Width: 390 mm (15.4 inches)                                                               |
|            | Depth: 338 mm (13.3 inches)                                                               |
|            | Height: 141 mm (5.6 inches)                                                               |
|            | Printing*                                                                                 |
|            | Width: 390 mm (15.4 inches)                                                               |
|            | Depth: 598 mm (23.5 inches)                                                               |
|            | Height: 196 mm (7.72 inches)                                                              |
| Weight     | Approx. 5.0 kg (11.0 lb) without the ink cartridges, the power cord, and the CD/DVD tray. |

<sup>\*</sup> With the output tray extension extended.

### **Electrical**

|                       |                       | 220-240 V Model             |
|-----------------------|-----------------------|-----------------------------|
| Input voltage range   |                       | 198 to 264 V                |
| Rated frequency range |                       | 50 to 60 Hz                 |
| Input frequency range | Input frequency range |                             |
| Rated current         | Rated current         |                             |
| Power consumption     | Printing              | Approx. 19 W (ISO/IEC24712) |
|                       | Ready mode            | Approx. 3.5 W               |
|                       | Sleep mode            | Approx. 1.2 W               |
|                       | Power off             | Approx. 0.4 W               |

#### Note:

- ☐ Check the label on the back of the product for its voltage.
- ☐ For users in Belgium, power consumption when printing may vary. Check http://www.epson.be for the latest specifications.

### **Environmental**

| Temperature | Operation:<br>10 to 35 °C (50 to 95 °F)                              |
|-------------|----------------------------------------------------------------------|
|             | Storage:<br>-20 to 40 °C (-4 to 104 °F)<br>1 month at 40 °C (104 °F) |
| Humidity    | Operation:* 20 to 80% RH                                             |
|             | Storage:* 5 to 85% RH                                                |

<sup>\*</sup> Without condensation

### **Standards and approvals**

European model:

| Low voltage directive 2006/95/EC | EN60950-1                                                |
|----------------------------------|----------------------------------------------------------|
| EMC directive 2004/108/EC        | EN55022 Class B<br>EN61000-3-2<br>EN61000-3-3<br>EN55024 |
| R&TTE directive 1999/5/EC        | EN300 328<br>EN301 489-1<br>EN301 489-17<br>EN60950-1    |

For European users:

We, Seiko Epson Corporation, hereby declare that the equipment Model, B551A is in compliance with the essential requirements and other relevant provisions of Directive 1999/5/EC.

For use only in Ireland, UK, Austria, Germany, Liechtenstein, Switzerland, France, Belgium, Luxemburg, Netherlands, Italy, Portugal, Spain, Denmark, Finland, Norway, Sweden, Iceland, Croatia, Cyprus, Greece, Slovenia, Malta, Bulgaria, Czech, Estonia, Hungary, Latvia, Lithuania, Poland, Romania, and Slovakia.

Epson can not accept responsibility for any failure to satisfy the protection requirements resulting a non-recommended modification of the products.

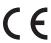

### **Interface**

Hi-Speed USB (Device Class for computers)

Hi-Speed USB (for PictBridge compliant devices)

#### Where To Get Help

# Where To Get Help

# **Technical Support Web Site**

Epson's Technical Support Web Site provides help with problems that cannot be solved using the troubleshooting information in your product documentation. If you have a Web browser and can connect to the Internet, access the site at:

http://support.epson.net/ http://www.epson.eu/Support (Europe)

If you need the latest drivers, FAQs, manuals, or other downloadables, access the site at:

http://www.epson.com http://www.epson.eu/Support (Europe)

Then, select the support section of your local Epson Web site.

## **Contacting Epson Support**

### **Before Contacting Epson**

☐ Product serial number

If your Epson product is not operating properly and you cannot solve the problem using the troubleshooting information in your product documentation, contact Epson support services for assistance. If Epson support for your area is not listed below, contact the dealer where you purchased your product.

Epson support will be able to help you much more quickly if you give them the following information:

| (The serial number label is usually on the back of the product.)                                                 |
|----------------------------------------------------------------------------------------------------|
| Product model                                                                                                    |
| Product software version (Click <b>About</b> , <b>Version Info</b> , or similar button in the product software.) |
| Brand and model of your computer                                                                                 |
| Your computer operating system name and version                                                                  |
| Names and versions of the software applications you normally use with your product                               |

#### Note:

Depending on the product, the network settings may be stored in the product's memory. Due to breakdown or repair of a product, data and/or settings may be lost. Epson shall not be responsible for the loss of any data, for backing up or recovering data and/or settings even during a warranty period. We recommend that you make your own backup data or take notes.

### Where To Get Help

# Help for Users in Europe

Check your **Pan-European Warranty Document** for information on how to contact Epson support.

### Index

## Index

| 2                        | F                                         |             |
|--------------------------|-------------------------------------------|-------------|
| 2-sided printing45       | Fit to page printing                      | 48          |
| A                        | н                                         |             |
| Aligning print head80    | Head cleaning                             |             |
|                          | control panel                             | 80          |
|                          | Mac OS X                                  | 79          |
| В                        | Windows                                   | 79          |
|                          | Help                                      |             |
| Banding102               | Epson                                     | 117         |
| Blank pages105           | Horizontal banding                        | 102         |
| Blurry prints103         |                                           |             |
| Buttons                  |                                           |             |
| control panel16          | 1                                         |             |
|                          | Incorrect characters                      | 104         |
| C                        | Ink                                       |             |
|                          | BK printing                               |             |
| Canceling printing       | BK printing in Mac                        |             |
| Mac OS X                 | BK printing in Windows                    |             |
| Windows42                | checking ink cartridge status in Mac OS X |             |
| Cleaning                 | checking ink cartridge status in Windows  |             |
| print head               | precaution                                |             |
| Color problems 102       | saving black ink in Windows               |             |
| Control panel            | temporarily printing with black ink       | 68          |
| Control panel            | Ink cartridges                            | 7.1         |
| Copyright2               | replacing when expended                   |             |
| D                        |                                           |             |
|                          | L                                         |             |
| Documents                |                                           |             |
| printing38               | Lights                                    |             |
| Driver                   | control panel                             | 16          |
| accessing for Mac OS X38 | flashing                                  | 108         |
| accessing for Windows37  | Loading                                   |             |
| uninstalling89           | CD/DVD                                    |             |
|                          | paper                                     | 18, 21 , 23 |
| E                        |                                           |             |
| Easy Photo Print44       | М                                         |             |
| Enlarging pages48        | Mac OS X                                  |             |
| Envelope                 | accessing printer settings                | 38          |
| loading21                | checking product status                   |             |
| Epson                    | Managing print jobs                       |             |
| Easy Photo Print44       | Windows                                   | 94          |
| paper18                  | Margins                                   |             |
| Epson Connect8           | problems                                  | 104         |
| Epson Print CD57         | Mirror image                              |             |
| Errors                   | Misalignment                              | 102         |
| print94                  | Multiple pages per sheet                  |             |
| E-Web Print57            |                                           |             |
|                          |                                           |             |

### Index

| N                          | Product                    |
|----------------------------|----------------------------|
| ••                         | checking status94          |
| Network service settings83 | cleaning84                 |
| Nozzle check77             | parts13                    |
| control panel78            | transporting86             |
| Mac OS X77                 | Product settings           |
| Windows77                  | accessing for Mac OS X38   |
|                            | accessing for Windows37    |
|                            | Power Off Timer82          |
| P                          | Sleep Timer82              |
| Pages per sheet printing49 |                            |
| Paper                      | R                          |
| Epson special paper18      |                            |
| feeding problems106        | Rear paper feed slot28     |
| jams97                     | Reducing page size48       |
| loading21                  | Replacing ink cartridges71 |
| loading capacity18, 23     | Resizing pages48           |
| printable area113          | Restrictions on copying11  |
| specifications113          |                            |
| wrinkling107               |                            |
| Paper cassette21           | S                          |
| Photo                      |                            |
| software                   | Saving energy82            |
| Print head                 | Service117                 |
| aligning80                 | Sharing printer            |
| checking                   | Mac OS X62                 |
| cleaning                   | Windows60                  |
| Print quality              | Smeared prints103, 105     |
| improving100               | Software                   |
| Print speed                | uninstalling89             |
| increasing                 | Specifications             |
| Printing                   | mechanical115              |
| 2-sided                    | paper113                   |
| borderless                 | printer112                 |
| canceling42                | standards and approvals116 |
| digital camera             | Speed                      |
| document                   | increasing105, 110         |
| envelope                   | Status Monitor             |
| fit to page48              | Mac OS X95                 |
| multiple pages per sheet   | System requirements112     |
| photo38                    |                            |
| preset                     | _                          |
| printing from35            | T                          |
| shortcut                   |                            |
| text                       | Technical support117       |
| Problems                   | Trademarks2                |
| banding102                 | Transporting product86     |
| blank pages105             |                            |
| blurry prints103           | ••                         |
| contacting Epson117        | U                          |
| diagnosing94               |                            |
| incorrect characters       | USB                        |
| incorrect colors           | connector116               |
| margins                    |                            |
| mirror image104            | \A/                        |
| paper feeding106           | W                          |
|                            |                            |
| paper jams97               | Web service8               |
| print                      | Windows                    |
| print speed                | accessing printer settings |
| product does not print     | checking product status94  |
| smeared prints             | managing print jobs94      |
| solving117                 |                            |